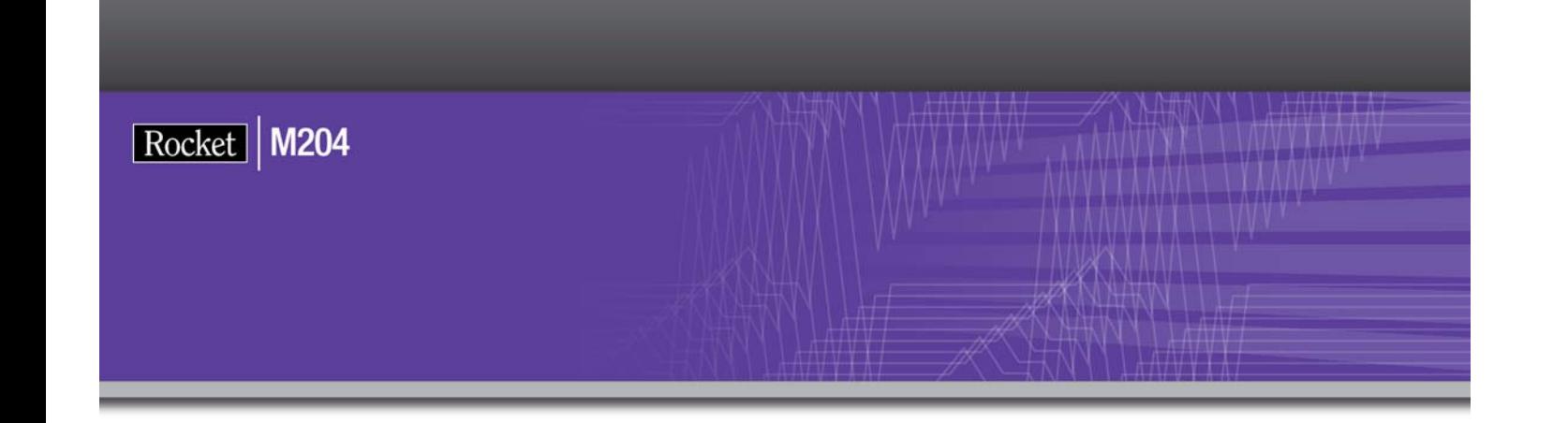

## Connect \* Suite Installation and Programming Guide

Version 7 Release 4.0

May 2012 CSTAR-0704-UG-01

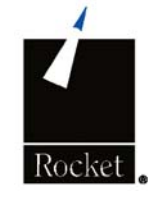

## <span id="page-1-0"></span>**Notices**

### Edition

**Publication date:** May 2012

**Book number:** CSTAR-0704-UG-01

**Product version:** Connect \* Suite Installation and Programming Guide - Version 7 Release 4.0

### Copyright

© Computer Corporation of America 1989-2012. All Rights Reserved.

Computer Corporation of America is a wholly-owned subsidiary of Rocket Software, Inc.

### **Trademarks**

Rocket is a registered trademark of Rocket Software, Inc. For a list of Rocket registered trademarks go to: www.rocketsoftware.com/about/legal. All other products or services mentioned in this document may be covered by the trademarks, service marks, or product names of their respective owners.

### License agreement

This software and the associated documentation are proprietary and confidential to Rocket Software, Inc., are furnished under license, and may be used and copied only in accordance with the terms of such license.

### **Note**

This product may contain encryption technology. Many countries prohibit or restrict the use, import, or export of encryption technologies, and current use, import, and export regulation should be followed when exporting this product.

### Contact information

Web Site: www.rocketsoftware.com

Rocket Software, Inc. Headquarters 275 Grove Street Suite 3–410 Newton, MA 02466–2272 USA Tel: +1.617.614.4321 Fax: +1.617.630.7100

## <span id="page-2-0"></span>Contacting Technical Support

If you have current support and maintenance agreements with Rocket Software and CCA, contact Rocket Software Technical support by email or by telephone:

#### **Email:** m204support@rocketsoftware.com

#### **Telephone :**

North America +1.800.755.4222

United Kingdom/Europe +44 (0) 20 8867 6153

Alternatively, you can access the Rocket Customer Portal and report a problem, download an update, or read answers to FAQs. You will be prompted to log in with the credentials supplied as part of your product maintenance agreement.

To log in to the Rocket Customer Portal, go to:

www.rocketsoftware.com/support

and click **Rocket M204**.

## **Contents**

### **Notices**

**Contacting Technical Support** 

### **About this Guide**

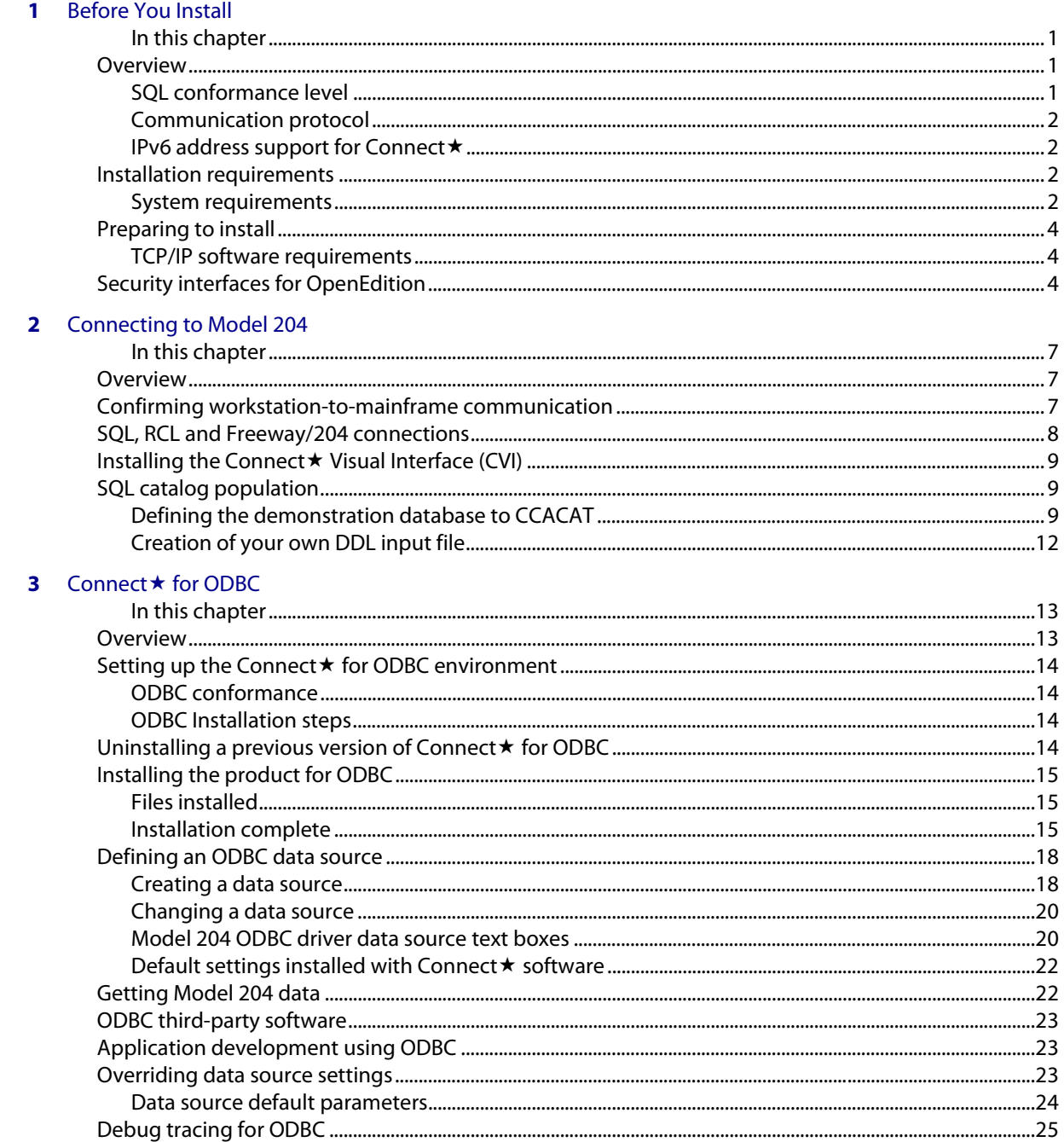

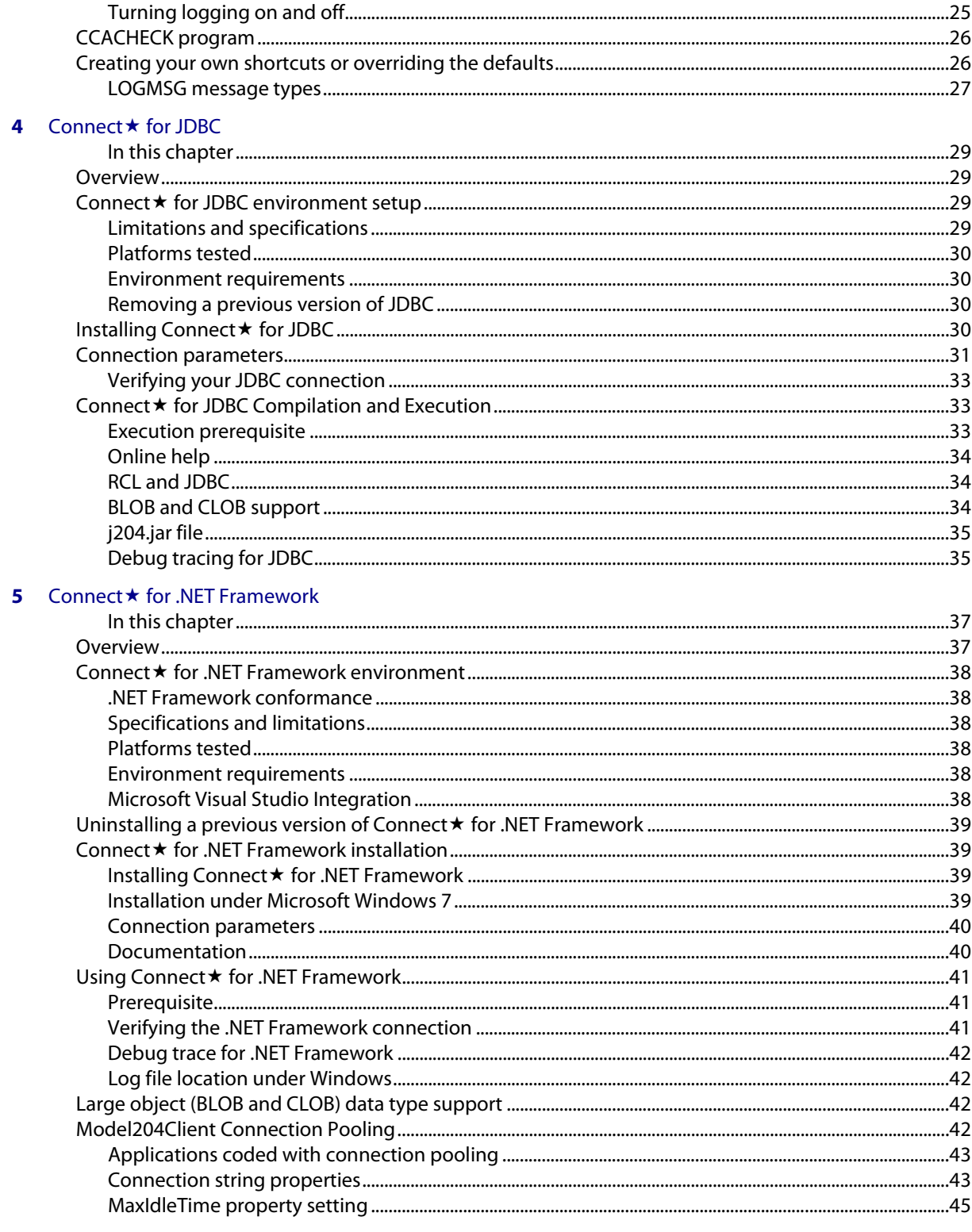

**Index** 

## About this Guide

<span id="page-6-0"></span>This guide contains information about installing and using Version 7 Release 4.0 of the Connect ★ Suite.

### **Audience**

The audience for this document includes end users, application developers, installers, system managers, and file managers who want to access data stored in Model 204.

### **Rocket Model 204 documentation**

The complete commercially released documentation for the latest version of Model 204 is available for download from the Rocket M204 customer portal.

To access the Rocket Model 204 documentation:

1. Navigate to:

http://www.rocketsoftware.com/m204

- 2. From the drop-down menu, select **Products > Model 204 > Documentation**.
- 3. Click the link to the current release and select the document you want from the list.
- 4. Click the .zip file containing the document.
- 5. Choose whether to open or save the document:
	- Select **Open** and double-click the pdf file to open the document.
	- Select **Save as** and select a location to save the zip file to.

### **Documentation conventions**

This guide uses the following standard notation conventions in statement syntax and examples:

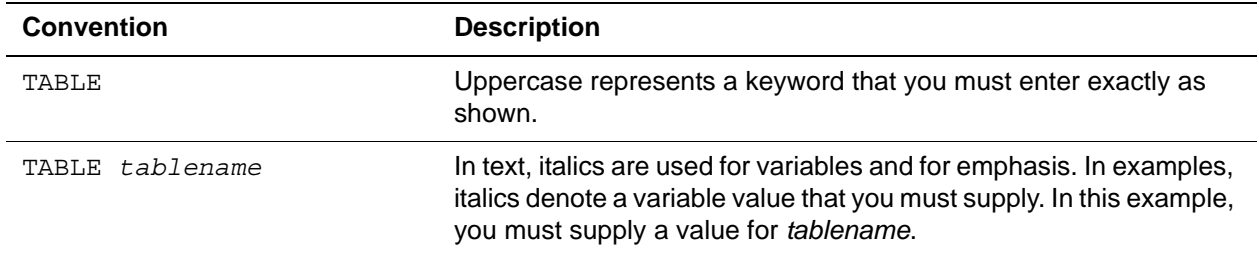

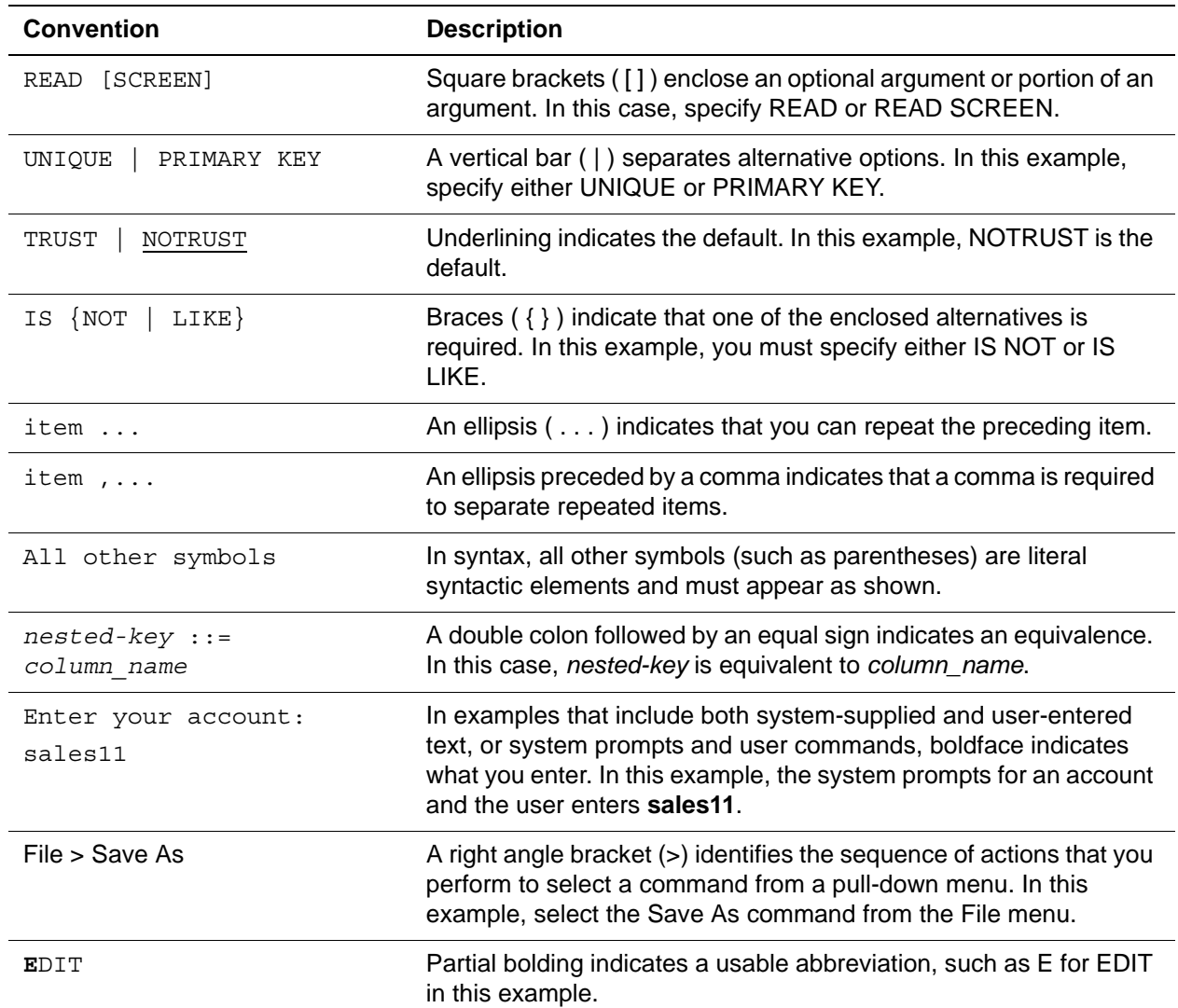

## <span id="page-8-0"></span>1 **Before You Install**

## <span id="page-8-2"></span><span id="page-8-1"></span>**In this chapter**

- • [Overview](#page-8-3)
- • [Installation requirements](#page-9-2)
- • [Preparing to install](#page-11-0)
- • [Security interfaces for OpenEdition](#page-11-2)

## <span id="page-8-3"></span>**Overview**

The Connect  $\star$  Suite supports three communications interfaces:

- .NET Framework
- JDBC
- ODBC

Each interface has its own database connectivity program that supports both SQL and RCL connections. The Connect \* Visual Interface is provided to populate the SQL catalog file (CCACAT) and for quick query capability to Model 204.

### <span id="page-8-4"></span>**SQL conformance level**

The SQL conformance level is ANSI 89 with most ANSI 92 functionality.

### <span id="page-9-4"></span><span id="page-9-0"></span>**Communication protocol**

Each interface uses the TCP/IP protocol to connect a PC workstation to Model 204 running on a mainframe.

### <span id="page-9-1"></span>**IPv6 address support for Connect**

All Connect  $\star$  clients support Internet Protocol Version 6 (IPv6) 128-bit addresses as well as IPv4 32-bit addresses.

Connect  $\star$  clients have the option of specifying explicit server addresses in either of the following formats:

• existing IPv4 dotted decimal format, for example:

74.6.238.254

• new IPv6 colon-separated hexadecimal format, for example:

2001:0DB8:AC10:FE01:0000:0000:0000:0000

Consecutive zero halfwords can be replaced by a double colon, for example:

2001:0DB8:AC10:FE01::

If an application specifies the host address as a symbolic name, then the client first attempts an IPv6 connection to the server. If that fails, the client attempts an IPv4 connection. An error is not returned to the application unless both attempts fail.

**Requirements** In order to take advantage of IPv6 addresses, you might have to install and enable IPv6 support on your client operating system. See your client O/S documentation for instructions.

## <span id="page-9-2"></span>**Installation requirements**

### <span id="page-9-3"></span>**System requirements**

### <span id="page-9-8"></span><span id="page-9-7"></span><span id="page-9-6"></span>**For the Model 204 mainframe**

- TCP/IP for operating systems z/OS, z/VM, or z/VSE
- IBM operating system: z/OS, z/VM, or z/VSE
- <span id="page-9-5"></span>IBM TCP/IP V2 or higher
- Model 204 V6R1 or higher, configured for use with Connect  $\star$  SQL and/or RCL connections. For more information, see the *Model 204 Installation Guide* for your operating system and the *Model 204 SQL Connectivity Guide*.

### <span id="page-10-2"></span><span id="page-10-0"></span>**For Connect workstation or server**

The Connect\* Suite is 32-bit and provides compatibility with any program or operating system capable of running/supporting 32-bit applications. This includes Windows XP (32-bit or 64-bit), Windows 7 (32-bit or 64-bit), Java Virtual Machine (32-bit or 64-bit), or other similar environments.

### **ODBC support**

- <span id="page-10-1"></span>• Microsoft TCP/IP
- Microsoft platforms:
	- Windows XP
	- Windows Vista
	- Windows 2003
	- Windows 7

### **JDBC support**

- Microsoft TCP/IP
- Model 204 7.4.0 -- required if you are using BLOBs and CLOBs

Otherwise, Model 204 7.4.0 is not required; Connect  $\star$  version 7.4.0 is compatible with previous supported versions of Model 204.

Model 204 7.4.0 is compatible with previous supported versions of Connect**★**.

- Java SE Development Kit (JDK) or Java SE Runtime Environment (JRE) Version 1.5 or later
- Platforms: Any operating system that supports Java Runtime Environment

### **.NET Framework support**

- Microsoft TCP/IP
- .NET Framework 2.0 or higher
- Microsoft platforms:
	- Windows XP
	- Windows Vista
	- Windows 7
	- Windows Server 2003
	- WIndows Server 2008

## <span id="page-11-3"></span><span id="page-11-0"></span>**Preparing to install**

Before installing Connect $\star$ , make sure to take care of the following items:

<span id="page-11-4"></span>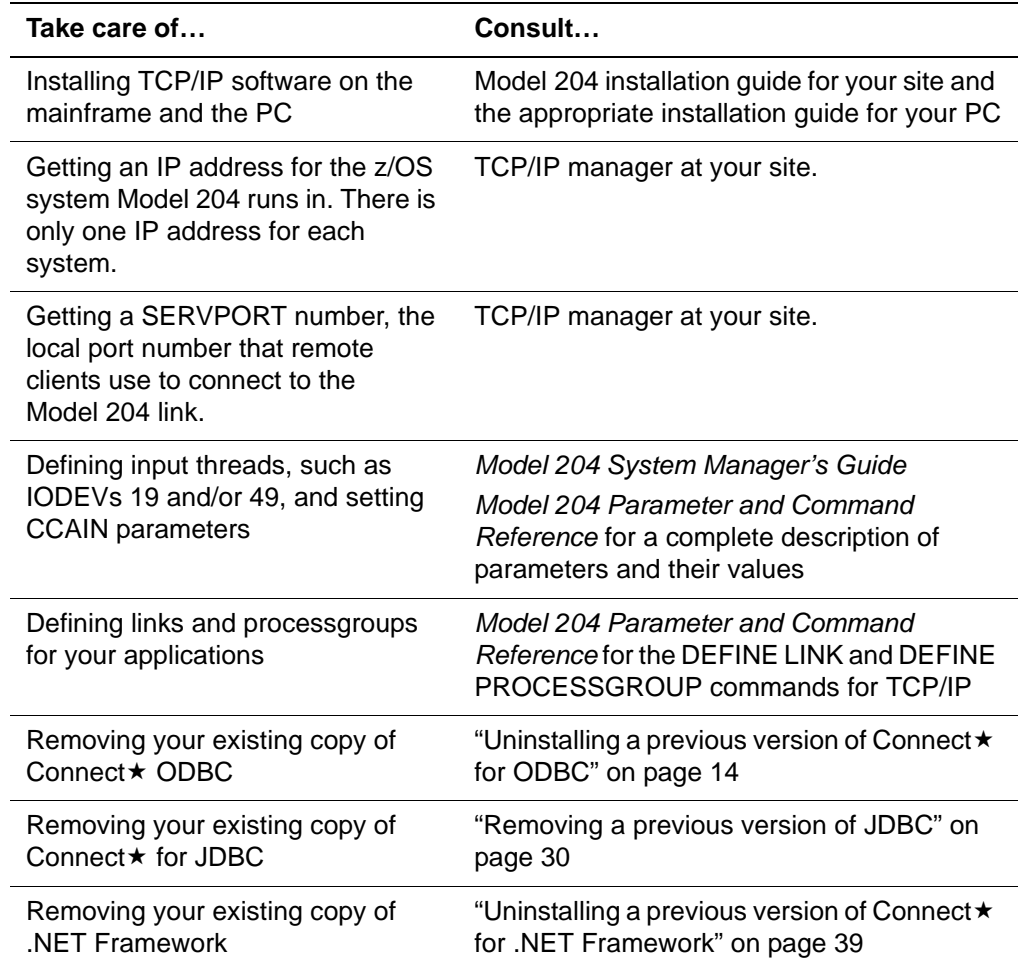

Most of the tasks in the previous table are handled by the Model 204 system administrator or Model 204 database administrator. The person who installs Connect $\star$  may or may not also be the Model 204 system administrator or database administrator.

### <span id="page-11-7"></span><span id="page-11-1"></span>**TCP/IP software requirements**

<span id="page-11-5"></span>To connect via TCP/IP define a TCP/IP link in the Model 204 Online using a DEFINE LINK command. For correct coding, see the *Model 204 Parameter and Command Reference*.

## <span id="page-11-2"></span>**Security interfaces for OpenEdition**

<span id="page-11-6"></span>If you are running with the sockets interface—IBM stack and z/OS 1.4 or above—then you must make some security definitions within Open MVS to define Model 204 as a sockets application.

<span id="page-12-0"></span>A useful reference manual is the *OpenEdition Planning Manual* (SC28-1890). Chapter 4 in this manual deals with security issues, including the setup of user IDs (UIDs) and group IDs (GIDs). This IBM manual illustrates the security setup from a Security Server (formerly RACF) point of view.

On page 4, the manual says that you can use equivalent security packages, but the first step is to verify that the version of the security package that you are running can handle OpenEdition Security.

For Security Server users, an example of typical definitions follows.

• For the owning USERID for the ONLINE address space, specify the following to define it to the OMVS segment:

```
UID=0000000000
HOME = /PROGRAM=/bin/sh
```
• For the group that owns the owning USERID, specify the following:

GID=0000000002

Page 4.3.4 describes setting up OpenEdition Groups (the GID). The value of 0000000002 in the second example is the ID of the particular Security Server group as defined to OpenEdition.

Page 4.3.7 talks about defining OpenEdition users to Security Server, such as assigning a UID to the user. Page 4.7 says that the USERID must have a UID of 0, as shown in the first example.

In Security Server terms, you can set up the UID and GID definitions via certain panels under TSO/ISPF which are used to maintain users and groups. There is an equivalent facility for Top Secret or ACF2.

*Security interfaces for OpenEdition*

# <span id="page-14-0"></span>2

## **Connecting to Model 204**

### <span id="page-14-2"></span><span id="page-14-1"></span>**In this chapter**

- • [Overview](#page-14-3)
- • [Confirming workstation-to-mainframe communication](#page-14-4)
- • [SQL, RCL and Freeway/204 connections](#page-15-0)
- Installing the Connect  $\star$  [Visual Interface \(CVI\)](#page-16-0)
- • [SQL catalog population](#page-16-1)

## <span id="page-14-3"></span>**Overview**

Before you can use one or more of the Connect  $\star$  Suite communications interfaces (ODBC, JDBC, and/or .NET Framework), you must verify your connection to the Model 204 data and the ability to access the data in a query. The general steps are as follows:

- 1. Confirm the mainframe connection with the ping command.
- 2. Use the Connect  $\star$  Visual Interface (CVI) to confirm the connection to your Model 204 Online.

## <span id="page-14-5"></span><span id="page-14-4"></span>**Confirming workstation-to-mainframe communication**

<span id="page-14-6"></span>Confirm the workstation-to-mainframe TCP/IP communication by using the workstation TCP/IP software to "ping" the mainframe on which the Model 204 Online resides:

- 1. Execute the ping command using one of the following methods:
	- In the DOS interface, enter the ping command with the IP address of the mainframe:

<span id="page-15-4"></span><span id="page-15-3"></span><span id="page-15-2"></span>ping *IP-address*

- Double-click on a ping icon for your installed TCP/IP software and fill in the IP address.
- 2. Check the message displayed. If your command reached the TCP/IP address and was returned, you have a communication line to the mainframe. However, this does not mean that you have connected to the Model 204 Online.
- 3. Use the CVI to confirm a connection to the Online. See ["Installing the](#page-16-0)  Connect  $\star$  [Visual Interface \(CVI\)" on page 9](#page-16-0) and "Defining the [demonstration database to CCACAT" on page 9.](#page-16-2)

## <span id="page-15-0"></span>**SQL, RCL and Freeway/204 connections**

<span id="page-15-1"></span>You can open multiple RCL and SQL connections in the same session.

### **SQL**

When an SQL connection is established to the Model 204 database, the SQL statements are translated by Model 204 at the host, and the results are passed back to the client.

Before executing an SQL statement, check with your Connect  $\star$  administrator to make sure that either the demonstration database is installed and has been defined to the SQL catalog file, CCACAT, or you have other available tables defined in CCACAT. (See ["SQL catalog population" on page 9](#page-16-1)*.*)

### **RCL**

Using the RCL feature you can communicate with Model 204 using User Language and command syntax, wrapped in an SQL delivery vehicle. RCL returns Model 204 responses in a single-column variable-character-width table (up to 255 characters per row). The results are returned logically a line at a time (not via full-screen output).

RCL threads do not require an SQL catalog.

### **Freeway/204**

With Freeway/204 you have two SQL and two RCL connections for free. This will require IODEVs 19 and 49 to support SQL and RCL connections. See the *Rocket Model 204 System Manager's Guide* for a discussion of IODEVs and how to set them up.

You must define a process, process groups and links in Model 204.

## <span id="page-16-0"></span>**Installing the Connect**★ Visual Interface (CVI)

Model 204 provides you with demonstration databases and the CVI, so that you can run queries as soon as you have installed the Connect  $\star$  software. The CVI must be installed first.

### **Prerequisite**

Before you install you must have the following in your working environment: Java Runtime 32-bit JRE (minimum version 1.6).

### **To install the CVI:**

1. Navigate to the Rocket FTP site:

ftp.cca-int.com

- 2. Enter the userid and password provided by Rocket.
- 3. Open the ConnectStar/CVI folder and download the zip files to your PC, in **binary** format.
- 4. Run the .exe file to install the CVI application.

By installing the CVI you can enable a connection to a data source on Model 204.

Next you will use the CVI to define a data source. Then you can use the CVI to check whether you have successfully connected to Model 204 by entering a query.

## <span id="page-16-3"></span><span id="page-16-1"></span>**SQL catalog population**

<span id="page-16-8"></span><span id="page-16-7"></span><span id="page-16-5"></span>The file DEMOTAB.DDL is automatically copied into the C:\\Program Files\CCA\Connect Star for Model 204\CVI folder of each workstation when you install the CVI. The DEMOTAB.DDL file contains SQL Data Definition Language (DDL) statements, which define the Model 204 demonstration databases to the SQL catalog, CCACAT.

**Note:** The DEMOTAB.DDL file uses DEMO as the schema name. You can either use this name or choose your own. If you choose to use a different schema name, be sure to edit any files you use to replace DEMO with your own schema name.

### <span id="page-16-2"></span>**Defining the demonstration database to CCACAT**

<span id="page-16-6"></span><span id="page-16-4"></span>To define the demonstration database files to CCACAT:

1. Open the Connect Star Visual Interface software by double-clicking on the icon for the Connect Star For Model 204 program group in the Start > Programs menu.

2. Click on CVI, then on Connect Star Visual Interface. The following Connect ★ Visual Interface dialog box opens.

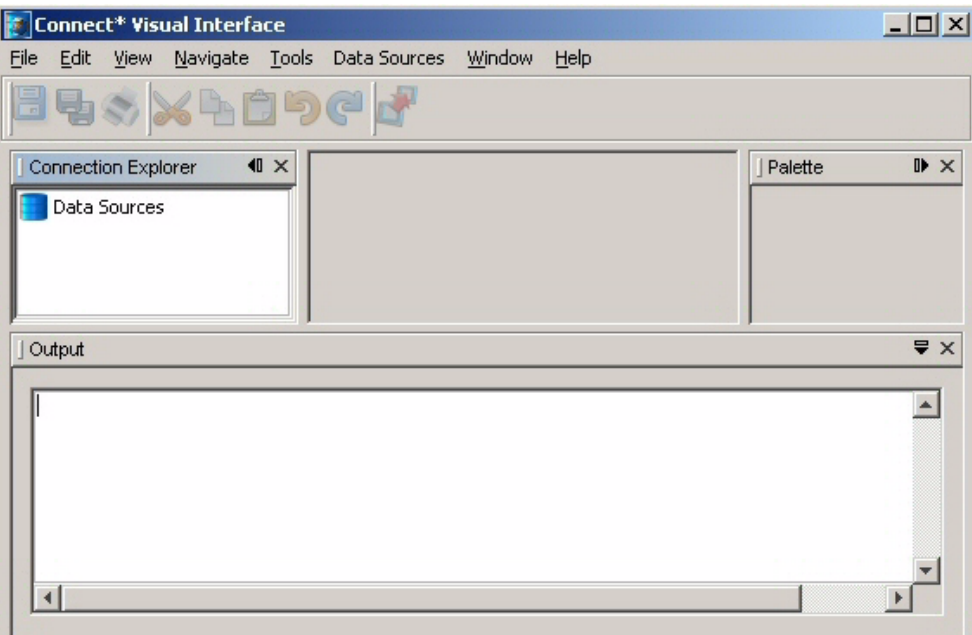

3. In the Connect  $\star$  Visual Interface dialog box, select the Data Sources > New option. The Data Source dialog box opens.

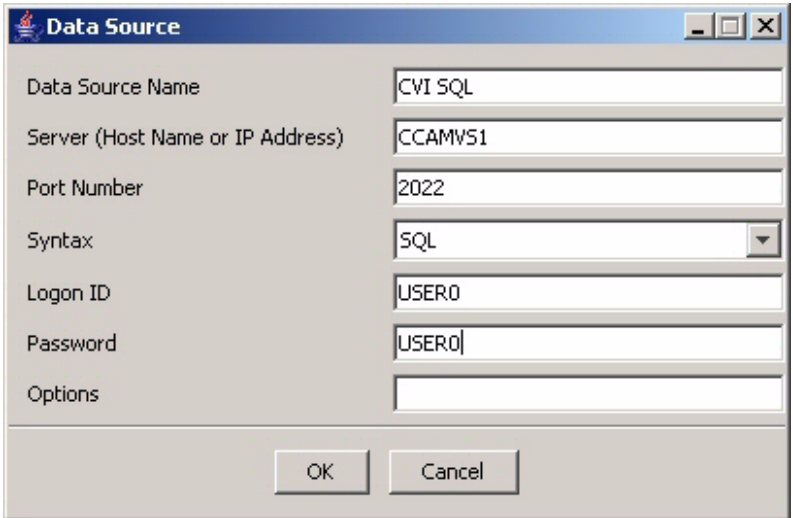

- 4. Define an SQL data source to your Model 204 Online and click OK.
- 5. The CVI dialog box is displayed. On the menu bar click Data Sources > Connect to establish a connection, then click OK in the message box. This step verifies your Model 204 Online connection.
- 6. Click the rightmost execute icon to execute the displayed "SELECT \* FROM CATALOG.TABLES". This step verifies your SQL Catalog installation.

7. To use DEMOTAB.DDL as the input file, Select File > Open File and navigate to the installation folder. Select demotab.ddl file.

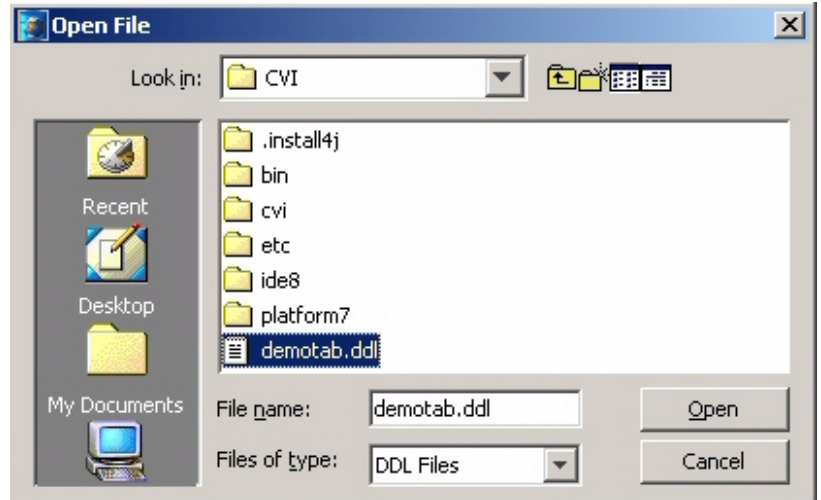

8. Click on the Execute icon or enter Ctrl + Shift + X.

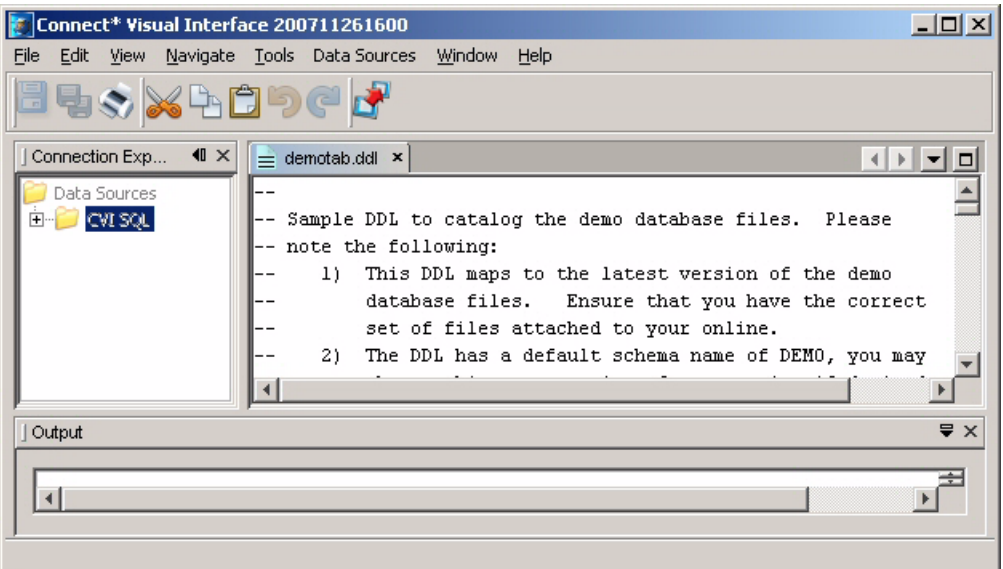

Successful execution of the demotab.ddl displays a message *Execution Completed* in the Output panel.

9. To verify definitions in CCACAT click on File > New File. Select SQL as the file type, then enter a file name.

10. In the New File dialog box type the following SQL query and click Execute.

SELECT COUNT (\*) FROM DEMO.CLIENTS;

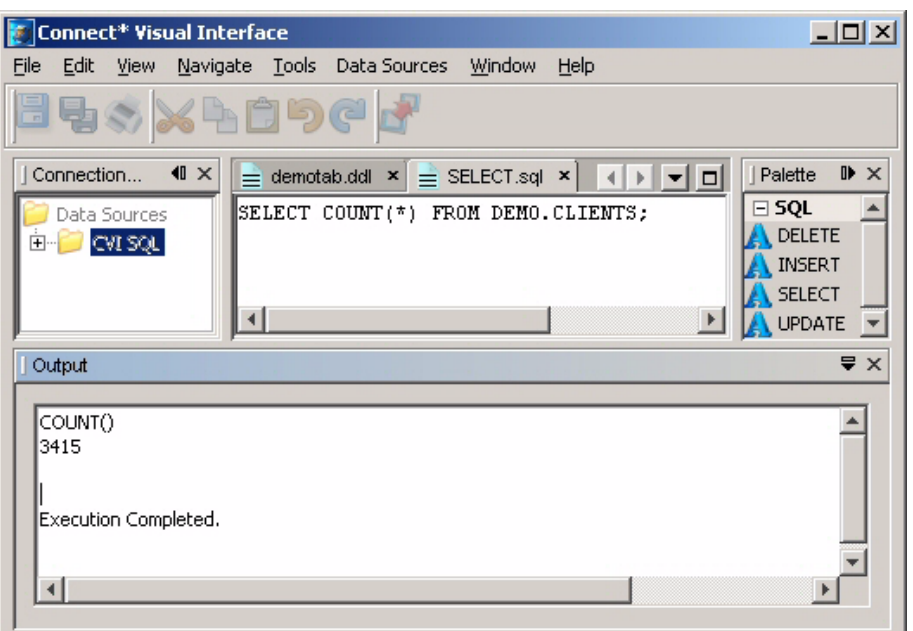

11. Do one of the following: click in the Output field to Clear, Save As...., or Print the output.

### <span id="page-19-0"></span>**Creation of your own DDL input file**

You can create the input file using one of the following:

- <span id="page-19-4"></span>• Table Specification Facility (CCATSF) subsystem running under Model 204
- <span id="page-19-2"></span>• Text editor to create DDL statements manually
- <span id="page-19-3"></span>• Third-party application that produces standard SQL DDL

**Note:** The DDL input file that you submit to CVI must use statement delimiters. See the *Model 204 SQL Server User's Guide* for information about using the CCATSF subsystem. You can run queries against this database using an application such as Microsoft Query.

<span id="page-19-1"></span>You can use another optional Model 204 mainframe subsystem, CCACATREPT, to report on CCACAT.

See the *Model 204 SQL Server User's Guide* for information about using the CCACATREPT subsystem.

## <span id="page-20-0"></span>3 **Connect for ODBC**

### <span id="page-20-2"></span><span id="page-20-1"></span>**In this chapter**

- • [Overview](#page-20-3)
- Setting up the Connect  $\star$  [for ODBC environment](#page-21-0)
- • [Uninstalling a previous version of Connect](#page-21-3) $\star$  for ODBC
- • [Installing the product for ODBC](#page-22-0)
- • [Defining an ODBC data source](#page-25-0)
- • [Getting Model 204 data](#page-29-1)
- • [ODBC third-party software](#page-30-0)
- • [Application development using ODBC](#page-30-1)
- • [Overriding data source settings](#page-30-2)
- • [Debug tracing for ODBC](#page-32-0)
- • [CCACHECK program](#page-33-0)
- • [Creating your own shortcuts or overriding the defaults](#page-33-1)

## <span id="page-20-3"></span>**Overview**

<span id="page-20-4"></span>Connect **\*** for ODBC is *multi threaded capable*. Connect **\*** provides a common memory stack that will be shared during access of a multi threaded environment or application. Connect $\star$  is not multithreading.

The 32-bit Connect\* for ODBC driver offers you the flexibility to use generic code with multiple ODBC-compliant database interfaces on the Windows Platform. To develop applications, use a Windows application such as:

- Microsoft Office (Excel, Access, Word)
- Microsoft Visual Studio (Visual Basic, or any ODBC compatible language)

## <span id="page-21-0"></span>**Setting up the Connect for ODBC environment**

### <span id="page-21-1"></span>**ODBC conformance**

<span id="page-21-10"></span>The Model 204 32-bit ODBC driver supports conformance to ODBC Version 1.1 and runs with ODBC 2.0 and ODBC 3.0 applications. An informational message is returned for ODBC 2.0 and ODBC 3.0 requests that are not supported.

### <span id="page-21-2"></span>**ODBC Installation steps**

<span id="page-21-8"></span>Complete these steps when installing Connect $\star$ :

<span id="page-21-7"></span>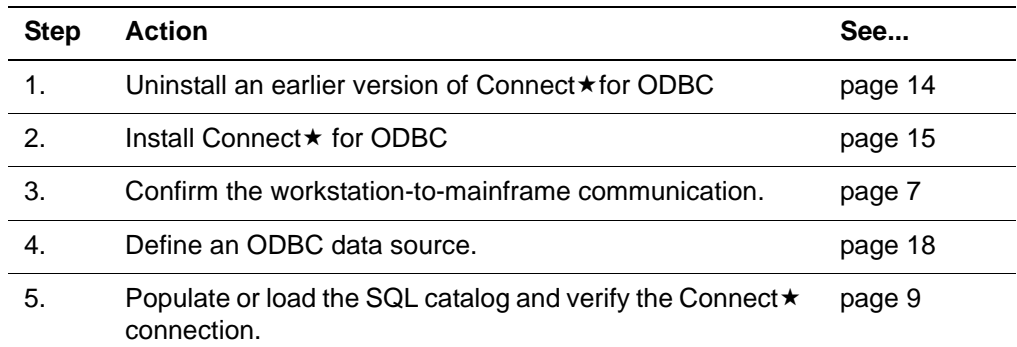

## <span id="page-21-4"></span><span id="page-21-3"></span>**Uninstalling a previous version of Connect for ODBC**

<span id="page-21-9"></span>Running the Connect  $\star$  uninstaller removes the files, program groups, program folders, and registry entries created during Connect $\star$  installation. It does not remove work files that you add to a Connect \* workstation.

<span id="page-21-5"></span>Run the uninstaller for Connect  $\star$  using the Windows Control Panel to select the Add/Remove Programs icon.

<span id="page-21-6"></span>In the Add/Remove Programs Properties dialog box, select the Connect \* software. Click on the Add/Remove button.

<span id="page-21-11"></span>The uninstaller does not remove the following:

- Any files added to the directory after the installation completed.
- Any items added to the program folder after the installation completed.

• Existing ODBC data sources.

## <span id="page-22-3"></span><span id="page-22-0"></span>**Installing the product for ODBC**

- 1. Ensure that you have fulfilled the preinstallation requirements as described in ["Preparing to install" on page 4](#page-11-3).
- 2. Navigate to the FTP server:

ftp.cca-int.com

- 3. Enter the userid and password provided by Rocket.
- 4. Navigate to the ConnectStar folder.
- 5. Open the ODBC folder and download the files to your PC, in **binary** format.
- 6. Run the .exe file to install the application.

### <span id="page-22-4"></span><span id="page-22-1"></span>**Files installed**

In addition to the files installed in your installation destination folder, Connect \* installs the following files in Program Files under Common Files/CCA:

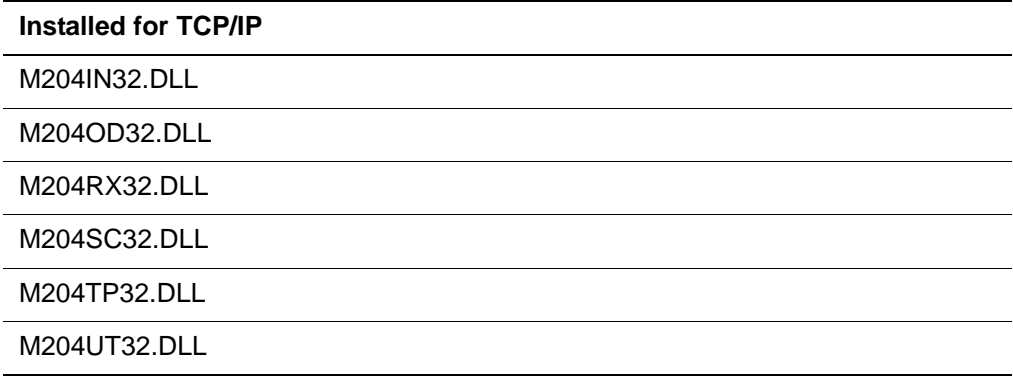

### <span id="page-22-2"></span>**Installation complete**

When the installation is complete, you can use the Start > Programs > Connect Star for Model 204 > ODBC program group to access one of the following:

- Audit for
	- Turn logging on
	- Turn logging off

• Unsupported

– CLIIVP

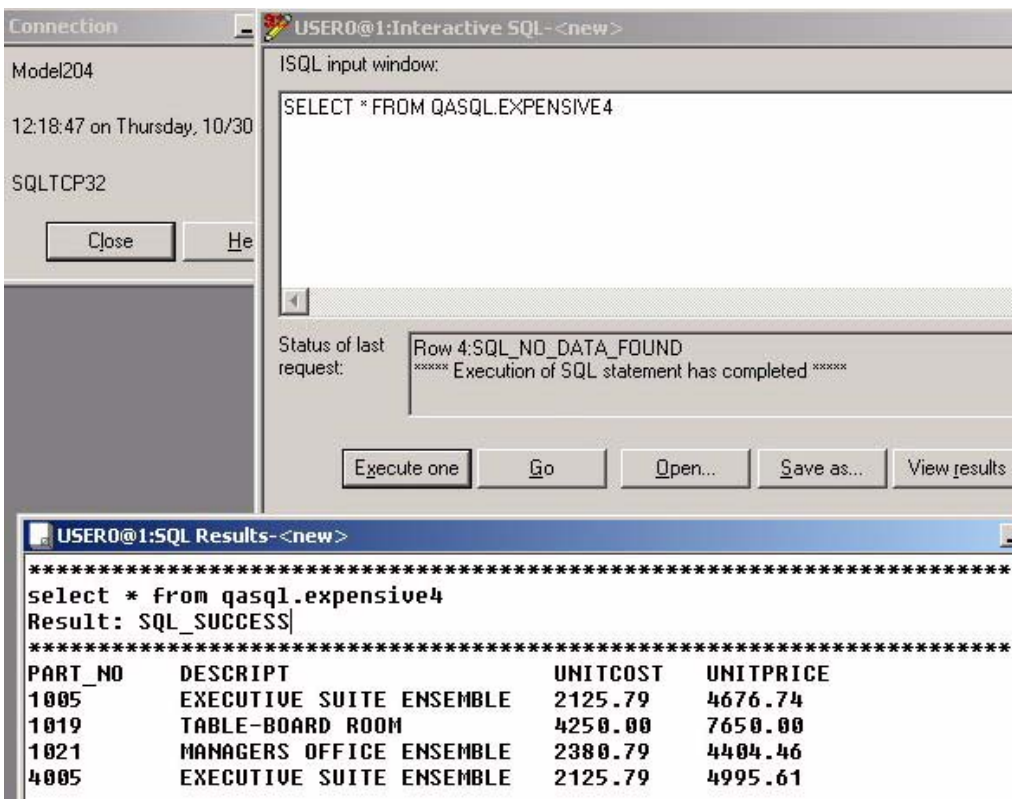

CLIIVP uses either an SQL or an RCL ODBC data source to connect to Model 204. It accepts a file or a command-at-a-time as input. Output is returned in a results window. You can edit and save both input and output.

### – DDLWIN

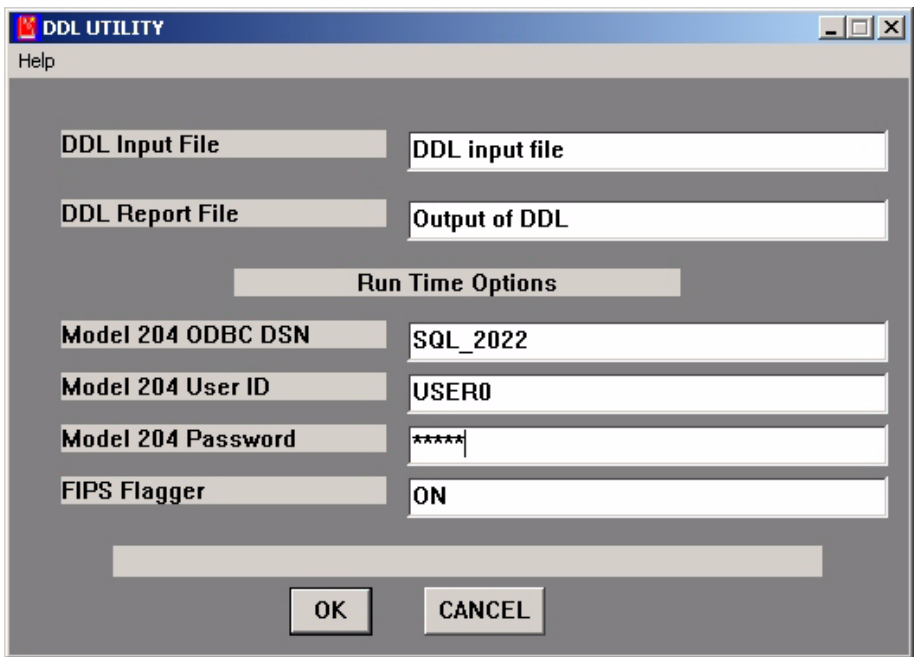

DDLWIN runs the DDL UTILITY which accepts a file of DDL statements and updates the CCACAT Model 204 file.

– TTRW

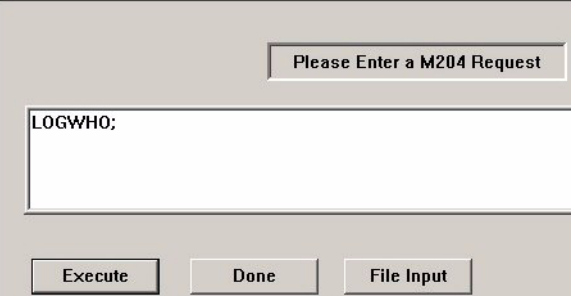

TTRW lets you select an ODBC data source and runs the SQL or RCL request you enter or provide in an input file. Output is written to dbg.txt in the ODBC > Unsupported folder.

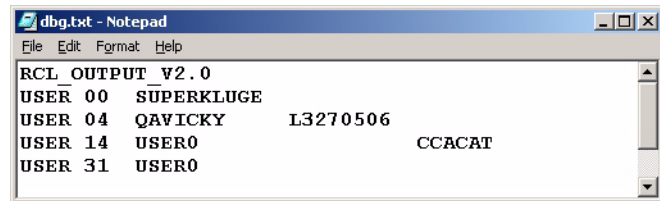

- Catalog 2
	- Connect to data source, for a display of all tables
- Readme File

## <span id="page-25-0"></span>**Defining an ODBC data source**

<span id="page-25-4"></span>Before executing an SQL statement, check with your Connect  $\star$  administrator to make sure that either the demonstration database is installed and has been defined to the SQL catalog file, CCACAT, or you have other available tables defined in CCACAT. (See ["SQL catalog population" on page 9](#page-16-3)*.*)

Selecting an ODBC data source is required to establish an ODBC connection to the Model 204 Online.

<span id="page-25-5"></span>Use the Model 204 ODBC Driver — Configure Data Source dialog box to create data sources that can be accessed by ODBC or by other applications such as Microsoft Access, Visual Basic, or PowerBuilder.

You can define more than one data source, each identified by its data source name, with different settings in each one, to the same Model 204 Online.

To give your workstation greater flexibility, you might want to configure the same Model 204 Online more than once, as SQL and RCL (see ["Connection](#page-28-0)  [Type" on page 21](#page-28-0)).

### <span id="page-25-1"></span>**Creating a data source**

<span id="page-25-2"></span>To create a data source:

1. In the Control Panel click on Administrative Tools. Double-click on the Data Sources (ODBC) icon to display the ODBC Data Source Administrator dialog box.

<span id="page-25-3"></span>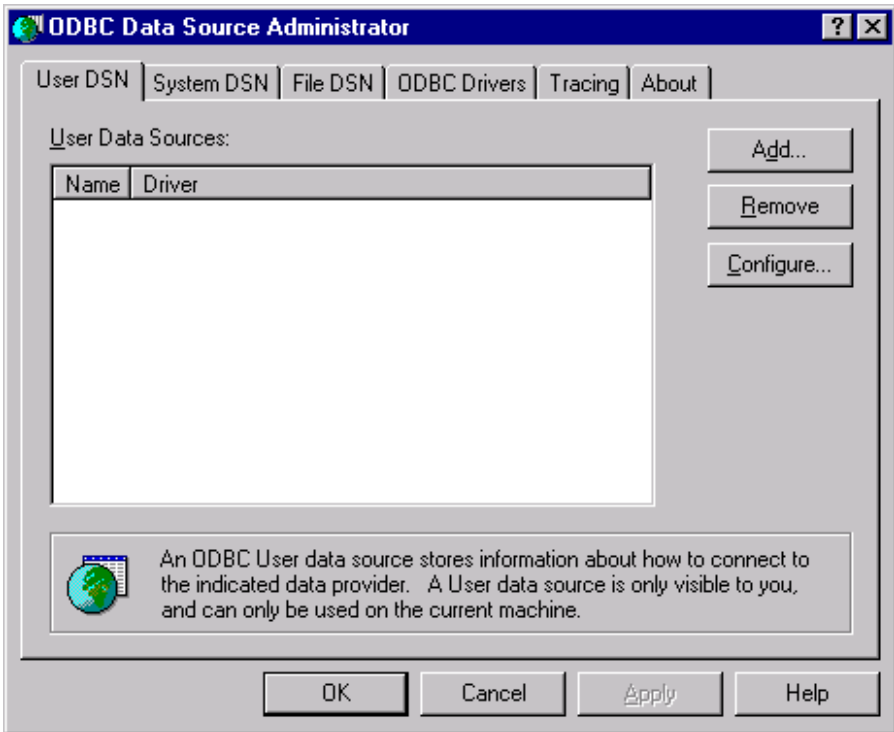

- <span id="page-26-3"></span><span id="page-26-2"></span>2. Create a user or system data source by clicking on the Add button in the User DSN or System DSN tab.
- 3. Select the M204\_32 driver in the Create New Data Source dialog box.

<span id="page-26-0"></span>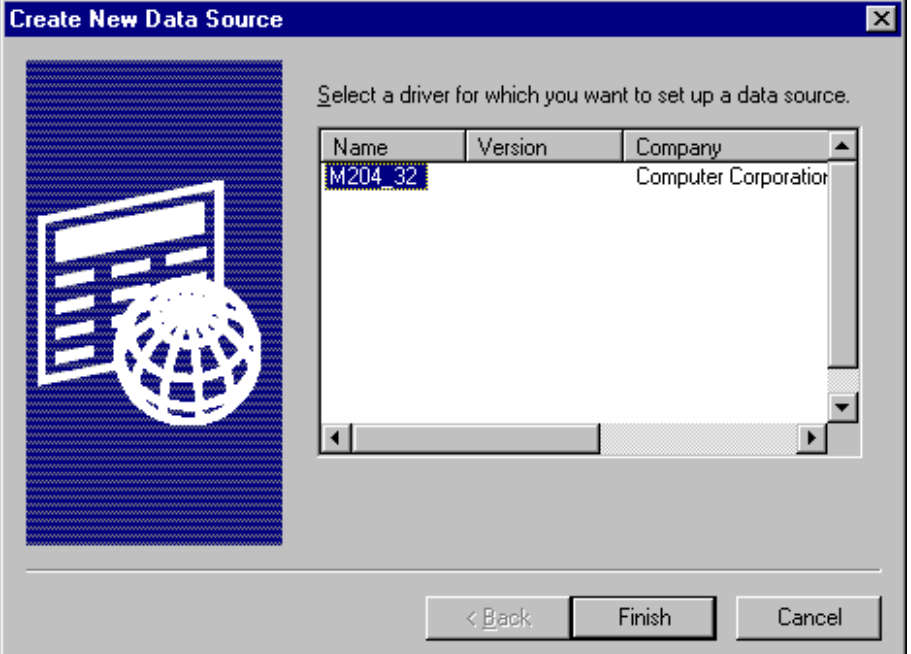

4. Click on Finish to display the Model 204 ODBC Driver — Configure Data Source dialog box.

<span id="page-26-1"></span>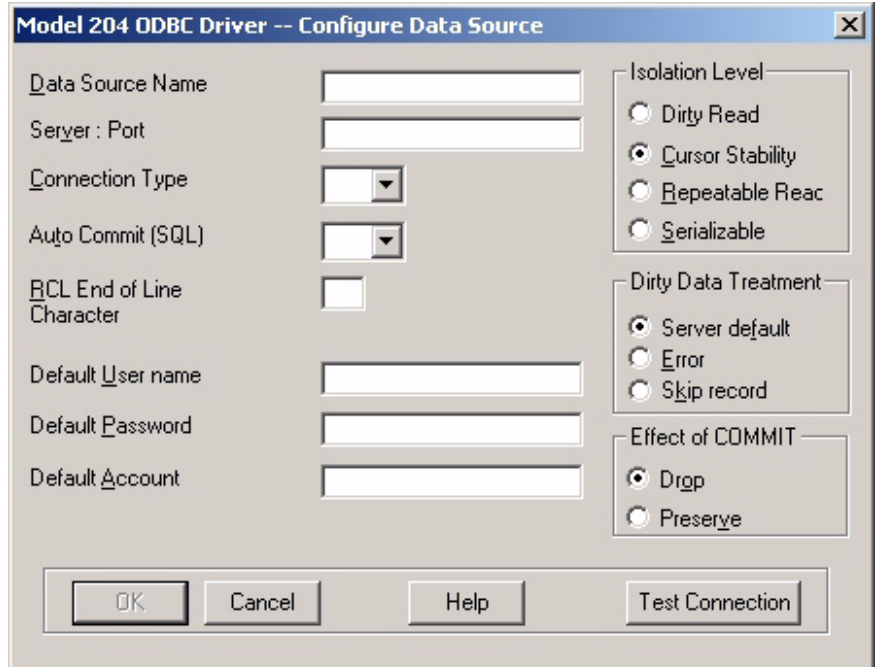

5. Define the data source by filling in the text boxes (see the section ["Model 204 ODBC driver data source text boxes" on page 20](#page-27-1)) and click Test Connection button.

### <span id="page-27-0"></span>**Changing a data source**

<span id="page-27-2"></span>To change an existing data source definition:

- <span id="page-27-3"></span>1. Open the 32-bit ODBC Data Source Administrator to display the ODBC Data Source Administrator dialog box.
- 2. Select a data source in the Data Source list box.
- <span id="page-27-7"></span>3. Click on Configure to display the Model 204 ODBC Driver — Configure Data Source dialog box.
- 4. Change the information in the text boxes and click on OK.

### <span id="page-27-1"></span>**Model 204 ODBC driver data source text boxes**

<span id="page-27-8"></span><span id="page-27-6"></span>This section describes the individual text boxes in the Model 204 ODBC Driver — Configure Data Source dialog box.

### <span id="page-27-4"></span>**Data Source Name**

Each data source must have a unique name.

The name you enter is the name applications use to access the set of configuration information in the data source. This is the name that applications pass to the SQLDriverConnect function or the SQLConnect function. It corresponds to the DSN keyword.

You can enter any alphanumeric characters up to a maximum of 30 characters. Do not use blank spaces in the Data Source Name.

You can give the data source a name that is more meaningful to you than the (default) Model 204 name in the Server ID/Address field. The Data Source Name value resides on your workstation and is accessible only from your workstation. The specification for the data source name is in the ODBC.INI section of the registry.

The ODBC standard lets you create multiple data sources. If you want a default data source, you must explicitly identify the Data Source Name as "Default." You are not required to create a default data source.

### **Server ID/ Address**

<span id="page-27-9"></span><span id="page-27-5"></span>The Server ID value specifies the IP address and the port number used by the Model 204 32-bit ODBC driver to establish a connection to a Model 204 server. The IP address and port number are typically assigned by the local systems programmer. Follow these guidelines:

- The IP address, must be the IP address of the IBM z/OS or z/VM mainframe system as entered in the Model 204 Online to which you are connecting. The address is defined in the Define Link LOCALID=*xxxx*.
- The port number must be the number specified in the Model 204 TCP/IP link defined in the Online:

Define Link SERVPORT=*xxxx*

- The IP address and port number are separated by a colon.
- Two formats are possible; the IP address can be either the domain name or the numeric IP address. For example:

M204MVS1:3001

192.207.28.129:3001

### <span id="page-28-0"></span>**Connection Type**

<span id="page-28-1"></span>Use the Connection Type text box to specify the use of SQL or RCL to establish a connection (IODEV) to the mainframe:

- With SQL, you can use SQL statements as specified in the *Model 204 SQL Server User's Guide*.
- With RCL, you can use User Language requests and Model 204 commands and procedures.

### **Auto Commit (SQL)**

The default SQL\_AUTOCOMMIT setting for the M204\_32 Driver is ON. This default setting implies that all inserts, updates, and deletes are committed to the database immediately after the transaction is applied, without the need to issue an SQLTransact call with SQL\_COMMIT.

The AUTOCOMMIT default (ON) returns SQL\_SUCCESS for update or delete transactions that find no rows to update or delete in the table.

To turn the SQL\_AUTOCOMMIT option OFF, select the OFF option in the text box.

### <span id="page-28-3"></span>**RCL End-of-Line Character**

If you are establishing an RCL connection, accept the end-of-line character, the semicolon (;) character in the text box.

### **Default User Name**

<span id="page-28-2"></span>The Default User Name value is used by the Model 204 32-bit ODBC driver to log on to a Model 204 server. The Default User Name must be a valid Model 204 logon name for the requested Model 204 server.

If you do not enter a Default User Name, the application prompts the user for a valid name at connection time. The Default User Name corresponds to the UID keyword in either the SQLConnect or SQLDriverConnect call.

### **Default Password**

<span id="page-29-5"></span>The Default Password value must be the valid Model 204 password for the name entered as the Default User Name in the same data source.

<span id="page-29-12"></span><span id="page-29-11"></span>If no Default Password is entered here, the application prompts the user for a valid password at connection time. The Default Password corresponds to the PWD keyword in either the SQLConnect or SQLDriverConnect call.

### **Default Account**

<span id="page-29-4"></span>The Default Account value sets the default account character string used by the Model 204 32-bit ODBC driver when establishing a connection to a Model 204 server. The Default Account value can be any account string acceptable to the requested server.

This value is optional. You can assign it to a project, for example, to record the tasks and the number of hours spent. If you omit it, the driver does not pass an Account string to the Model 204 server.

<span id="page-29-2"></span>The Default Account corresponds to the ACCOUNT keyword in the SQLDriverConnect call.

### <span id="page-29-6"></span><span id="page-29-0"></span>**Default settings installed with Connect software**

Connect  $\star$  Technical Support recommends that non-programmers do not change the following default settings provided with the installed Connect  $\star$ software:

- <span id="page-29-9"></span>• Isolation Level
- <span id="page-29-7"></span>• Dirty Data Treatment
- <span id="page-29-8"></span>• Effect of COMMIT

## <span id="page-29-1"></span>**Getting Model 204 data**

Before executing an SQL statement, check with your Connect  $\star$  administrator to make sure that either the demonstration database is installed and has been defined to the SQL catalog file, CCACAT, or you have other available tables defined in CCACAT. (See ["SQL catalog population" on page 9](#page-16-3)*.*)

<span id="page-29-13"></span><span id="page-29-10"></span><span id="page-29-3"></span>When the Model 204 ODBC driver installation is complete, use Catalog2, an ODBC data source schema browser, to verify that the connection to Model 204 works successfully:

1. Define an ODBC user or system data source before attempting to send a

<span id="page-30-4"></span>query to Model 204 (see ["Defining an ODBC data source" on page 18](#page-25-0)).

- 2. In the Connect Star For Model 204 program group under ODBC, click on Catalog2.
- 3. Use File > Open to display the Select Data Source dialog box. Select a defined data source to display all the tables or views in the Model 204 SQL catalog (CCACAT). You can determine the types of tables and information included in the display by selecting Setting in the View menu.
- <span id="page-30-15"></span>4. Double-click on a table or view to display all the columns that are included in the table and information about the columns.

## <span id="page-30-0"></span>**ODBC third-party software**

The Model 204 32-bit ODBC driver works with nearly all ODBC 32-bit applications.

## <span id="page-30-1"></span>**Application development using ODBC**

<span id="page-30-11"></span><span id="page-30-10"></span>If your application requires an ODBC connection, you must register your Model 204 as a data source with the Microsoft ODBC administrator on your workstation. Use the Microsoft 32-bit ODBC administrator to define a data source after the Model 204 ODBC driver has been installed. For information on:

- <span id="page-30-7"></span>• Installing the driver, see ["Installing the product for ODBC" on page 15](#page-22-0)
- Defining a data source, see ["Defining an ODBC data source" on page 18.](#page-25-0)

Connect  $\star$  for ODBC is multi threaded capable. Connect  $\star$  provides a common memory stack that will be shared during access of a multi threaded environment or application. Connect  $\star$  is not multithreading.

<span id="page-30-5"></span>If you are a knowledgeable programmer, you can override the default data source settings, as described in this chapter.

## <span id="page-30-2"></span>**Overriding data source settings**

<span id="page-30-14"></span><span id="page-30-12"></span><span id="page-30-3"></span>An ODBC application can override the isolation level by calling the SQLSetConnectOption function with the SQL\_TXN\_ISOLATION option and setting it explicitly.

<span id="page-30-13"></span><span id="page-30-9"></span><span id="page-30-8"></span><span id="page-30-6"></span>You can also override the settings for Isolation Level, Dirty Data Treatment, and Effect of COMMIT fields by passing explicit keyword values to SQLDriverConnect at connect time.

- The ODBC driver can direct SQLDriverConnect to display the SQLDriverConnect dialog box, where the user can enter a password.
- If an ODBC application calls SQLConnect, it can pass an explicit password in the third string argument to SQLConnect. (The three string arguments to

<span id="page-31-16"></span><span id="page-31-14"></span><span id="page-31-12"></span><span id="page-31-10"></span>SQLConnect are interpreted as DSN, UID, and PWD, respectively.) When SQLConnect is called, the driver looks in the registry to find the Default User Name and Default Password for the specified Data Source Name.

**Note:** Take care in selecting Isolation Level, Dirty Data Treatment, and Effect of COMMIT. Some ODBC applications are written to expect certain server behavior that is determined by these three settings. Such applications might behave unpredictably if these expectations are not met. Robust applications, however, usually adjust their expectations to the settings you specify in the data source, because ODBC provides a way for applications to query these settings.

### <span id="page-31-5"></span><span id="page-31-1"></span><span id="page-31-0"></span>**Data source default parameters**

<span id="page-31-4"></span>SQL programmers, who are knowledgeable about these settings, might want to change the defaults described here (to affect all queries using the defined data source) or change the settings for individual queries.

<span id="page-31-7"></span><span id="page-31-2"></span>Use the Model 204 ODBC Driver — Configure Data Source dialog box to change data source default parameters that can be accessed by ODBC or by other applications such as Visual Basic or Visual C++.

<span id="page-31-6"></span>The specifications for data source parameters are stored in your system's registry under HKEY\_LOCAL\_MACHINE\SOFTWARE\ODBC\OCBC.INI.

### **Isolation Level**

<span id="page-31-13"></span><span id="page-31-9"></span>The Isolation Level parameter sets the default transaction isolation level used by the Model 204 32-bit ODBC driver to establish a connection to a Model 204 server. Isolation Level corresponds to the ISOLATION keyword.

<span id="page-31-11"></span><span id="page-31-3"></span>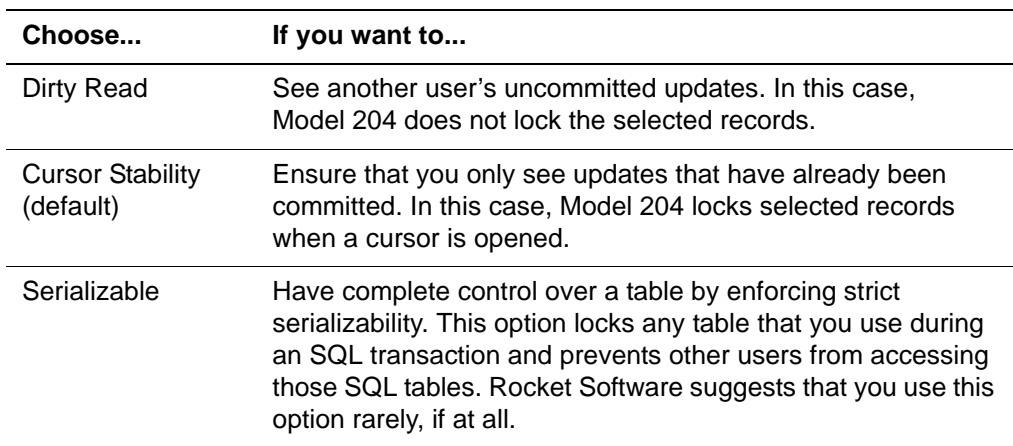

### <span id="page-31-15"></span>**Dirty Data Treatment**

<span id="page-31-8"></span>The Dirty Data Treatment parameter controls the default behavior of SQLFetch when the data contained in a Model 204 record cannot be converted to the SQL <span id="page-32-7"></span>data types mapped onto it (this is known as "dirty data"). Dirty Data Treatment corresponds to the DIRTYREC keyword.

<span id="page-32-9"></span>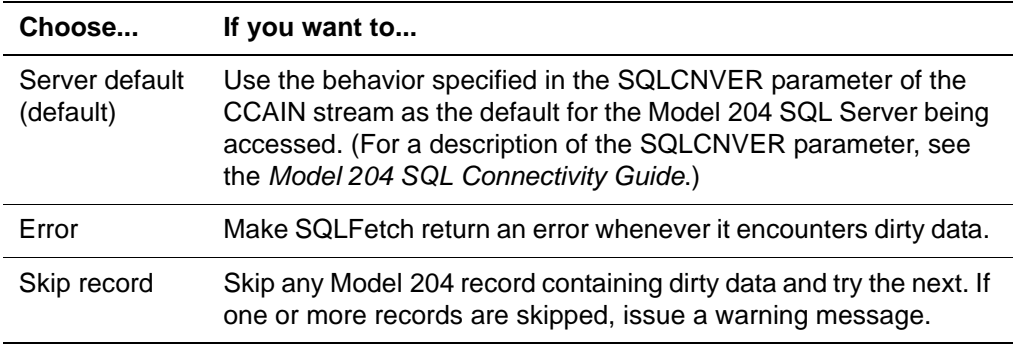

### **Effect of COMMIT**

<span id="page-32-12"></span><span id="page-32-10"></span><span id="page-32-5"></span>The Effect of COMMIT parameter controls the behavior of the SQL\_COMMIT option of the SQLTransact function.

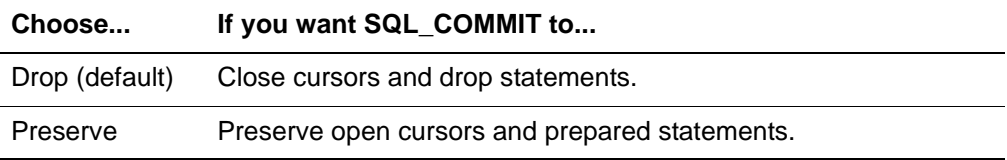

<span id="page-32-11"></span>**Note:** SQL\_ROLLBACK always closes cursors and drops statements.

## <span id="page-32-0"></span>**Debug tracing for ODBC**

<span id="page-32-6"></span><span id="page-32-4"></span>You can generate a debugging trace log that provides detailed information about your program run. Turn logging on if Connect  $\star$  Technical Support requests it to research a problem. Turn logging off unless you are trying to document a problem. Do not activate logging during volume testing or production runs, because it slows Connect  $\star$  significantly.

<span id="page-32-2"></span>**Warning:** The ODBC trace log file is cumulative and can grow to be very large. The log is best used for debugging specific programs with a small sample of data. If you use the log file, periodically erase it or edit out portions that are no longer needed.

### <span id="page-32-1"></span>**Turning logging on and off**

<span id="page-32-8"></span><span id="page-32-3"></span>To turn logging on and off, use the CCACHECK program or in the Audit subfolder under ODBC in the Connect Star for Model 204 program group select one of the following shortcuts:

- Turn Logging Off
- Turn Logging On

**Note:** Each connection writes its own set of log files with a date/time stamp as part of the file name into the Windows or WINNT folder.

## <span id="page-33-0"></span>**CCACHECK program**

<span id="page-33-4"></span><span id="page-33-2"></span>The CCACHECK utility logs the following information to the file named LOGFILE.LOG in the same directory where you execute CCACHECK:

- Start and stop date for the program's execution
- Windows operating-system version
- Selected system information
- File and version information for files critical to 32-bit Connect  $\star$  ODBC
- Registry keys critical to 32-bit Connect  $\star$  ODBC
- <span id="page-33-6"></span><span id="page-33-5"></span>• Status of logging options

## <span id="page-33-1"></span>**Creating your own shortcuts or overriding the defaults**

Turn logging off by executing CCACHECK with the following parameters:

<span id="page-33-3"></span>CCACHECK ~ALOGALL ~BOFF

Turn all the logs on by executing CCACHECK with the following parameters:

CCACHECK ~ALOGMSG ~B\*IT ~CLOGRX ~DLOGTCP

You can turn on any combination of options, as required. Three logs are written to your Windows or WINNT folder:

- M204OD32.LOG
- M204RX32.LOG
- M204TC32.LOG

When you use the CCACHECK utility with the options listed in [Table 3-1](#page-34-1), the results are written to the specified logs.

<span id="page-34-7"></span>

| <b>CCACHECK Option</b>                                                  | Writes the                                                                                                    |
|-------------------------------------------------------------------------|----------------------------------------------------------------------------------------------------|
| $~\sim$ ALOGMSG $~\sim$ B*It                                            | M204OD32.LOG with Connect★ ODBC trace<br>information. Use both the $\neg A$ and $\neg B$ options.                                                                                                    |
| ~ALANGUSER ~BIBM1047, or<br>~BJAPAN, or<br>~BTURKISH, or<br>$~\sim$ BUS | M204OD32.LOG with the code for the character<br>set you want to use:<br>IBM1047: ASCII characters 0-256<br>$\bullet$<br>JAPAN: DBCS "Kanji"<br>$\bullet$<br>TURKISH: ASCII characters 0-256, with<br>٠<br>Turkish syntax<br>US: ASCII characters 0-128 |
| $~\sim$ ATRANSTIME $~\sim$ B*                                           | M204OD32.LOG with the connection time out<br>value. Zero is the default.                                                                                                    |
| $\sim$ CLOGRX                                                           | M204RX32.LOG with communications<br>information.                                                                                                    |
| $\sim$ DLOGTCP                                                          | M204TC32.LOG with socket level information.                                                                                                    |

<span id="page-34-1"></span>**Table 3-1. CCACHECK options** 

### <span id="page-34-4"></span><span id="page-34-2"></span><span id="page-34-0"></span>**LOGMSG message types**

<span id="page-34-6"></span><span id="page-34-5"></span>The LOGMSG message types are described in [Table 3-2.](#page-34-2)

### **Table 3-2. LOGMSG message types**

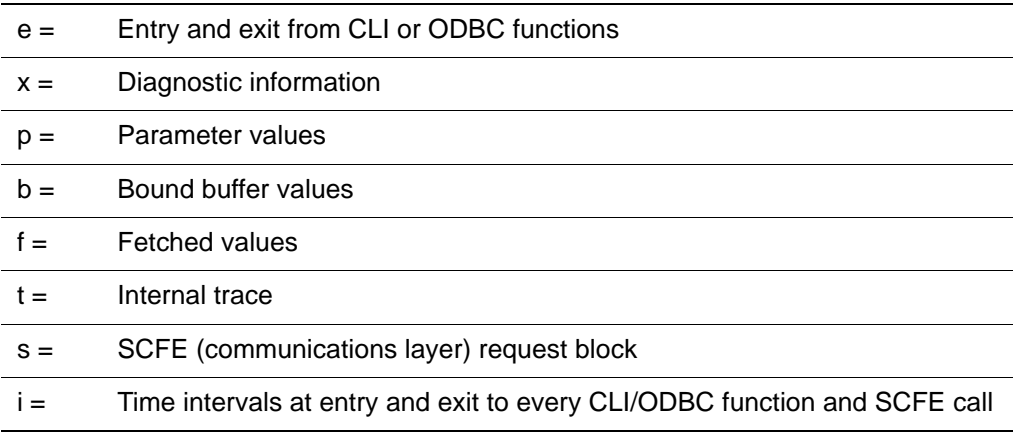

<span id="page-34-8"></span>You can also use asterisks to indicate either "log all" or "log all except", as shown in [Table 3-3.](#page-34-3)

<span id="page-34-3"></span>**Table 3-3. Illustrating the use of asterisks** 

| <b>LOGMSG=</b> | Logs                                 |
|----------------|--------------------------------------|
| $\star$        | All message types                    |
| ext            | Types e, x, and t                    |
| *ipf           | All message types except i, p, and f |

*Creating your own shortcuts or overriding the defaults*

## <span id="page-36-0"></span>4 **Connect for JDBC**

### <span id="page-36-2"></span><span id="page-36-1"></span>**In this chapter**

- • [Overview](#page-36-3)
- Connect  $\star$  [for JDBC environment setup](#page-36-4)
- • [Installing Connect](#page-37-3)  $\star$  for JDBC
- • [Connection parameters](#page-38-0)
- Connect $\star$  [for JDBC Compilation and Execution](#page-40-1)

## <span id="page-36-3"></span>**Overview**

Connect  $\star$  for JDBC supports Connect  $\star$  functionality to access Model 204. It includes all SQL and RCL statement syntax. Documentation for Connect  $\star$  and Model 204 is located on the Rocket Software M204 Customer Portal.

## <span id="page-36-4"></span>**Connect for JDBC environment setup**

### <span id="page-36-5"></span>**Limitations and specifications**

### **Limitations**

A complete listing of the Connect  $\star$  for JDBC limitations is provided in the Connect Star for Model 204 program group under the JDBC > J204 API.

### **JDBC API specifications**

JDBC API incorporates JDBC 2.5 with no extended functionality.

### <span id="page-37-0"></span>**Platforms tested**

The following platforms have been tested successfully for connectivity with Model 204 using Connect  $\star$  for JDBC:

- $\cdot$  z/OS 1.5
- Red Hat Linux 8.0 (Kernel 2.4)
- Mandrake 9.2 & 10.0 (Kernel 2.6)
- Sun Solaris 2.8
- Windows NT, 2000, XP, Vista

These platforms are supported by Rocket Software.

### <span id="page-37-1"></span>**Environment requirements**

Before you install Connect  $\star$  for JDBC you must have the following installed in your working environment:

- Java2 Software Development Kit (J2SDK) Version 1.5 or greater.
- Model 204 Version 6.1.0 or greater with TCP/IP and SQL.

### <span id="page-37-4"></span><span id="page-37-2"></span>**Removing a previous version of JDBC**

- 1. Go to the Control Panel > Add/Remove Programs.
- 2. Click on Connect Star for JDBC and remove.
- 3. Go to the installation folder for the previous version of J204 and delete the j204.jar file.

## <span id="page-37-3"></span>**Installing Connect for JDBC**

- 1. Ensure that you have fulfilled the preinstallation requirements as described in ["Preparing to install" on page 4](#page-11-3).
- 2. Navigate to the FTP server site:

ftp.cca-int.com

- 3. Enter the userid and password provided by Rocket.
- 4. Open the JDBC folder and download the files to your PC, in **binary** format.
- 5. Run the .exe file to install the application.

## <span id="page-38-1"></span><span id="page-38-0"></span>**Connection parameters**

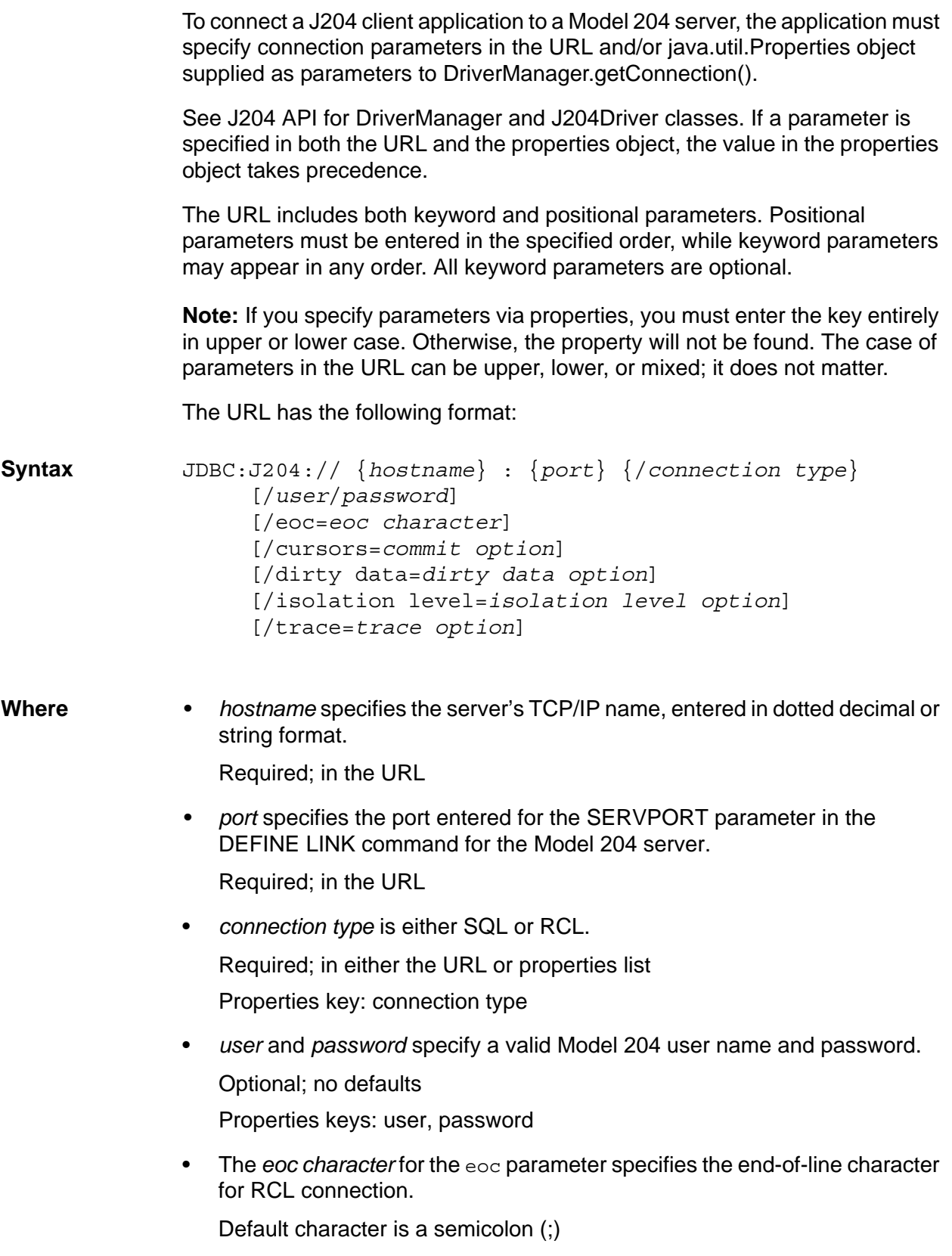

Properties key: eoc

- The *commit option* for the cursors parameter determines the effect of commit on cursors. Choose one of the following options:
	- DROP specifies to close the cursor and drop the statement.
	- PRESERVE specifies to preserve open cursors and prepared statements.

Default is DROP

Properties key: cursors

- The *dirty data option* for the dirty data parameter specifies the treatment of dirty data by a Fetch statement. Choose one of the following options:
	- DEFAULT uses the server default specified by the SQLCNVER parameter in the CCAIN stream; this is the default.
	- SKIP specifies to bypass a record containing dirty data and continue on to the next.
	- ERROR specifies to return an error message whenever dirty data is encountered.

Default is DEFAULT

Properties key: dirty data

• The *isolation level options* for the isolation level parameter are as follows:

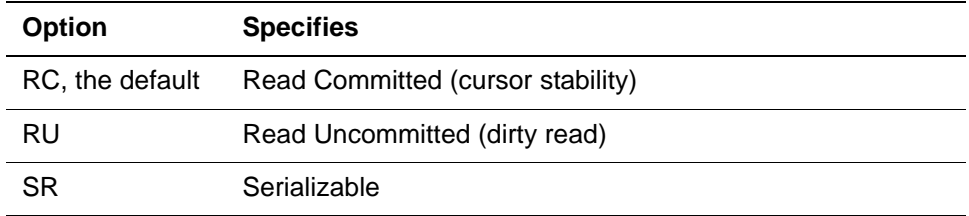

Properties key: isolation level

• The *trace* parameter controls logging.

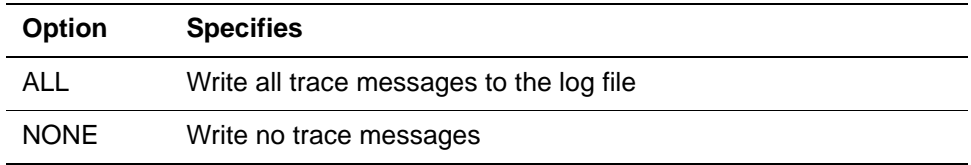

No log file is created if this parameter is omitted. For more information see, ["Data source default parameters" on page 24](#page-31-1).

**Usage** • You must specify the host name and port in the URL. You can specify the other parameters in the URL or in the properties object. If you specify a parameter in both places, the value specified in the properties list takes precedence.

- Positional parameters must be entered in the specified order. *Hostname, port,* and *connection type* must be specified in the URL before other options.
- All keyword parameters are optional.
- When specifying parameters via a properties list, you must enter the key (property name) in either uppercase or lower case characters, but not mixed case. If the key is in mixed case, the property cannot be found. When specifying parameters via the URL, you can enter uppercase, lower case, or mixed case.

## <span id="page-40-0"></span>**Verifying your JDBC connection**

- 1. Navigate to Connect Star for Model 204 program group > JDBC > DatabaseConnectivity.
- 2. Complete the Connection Information screen and click the Test Connection button.

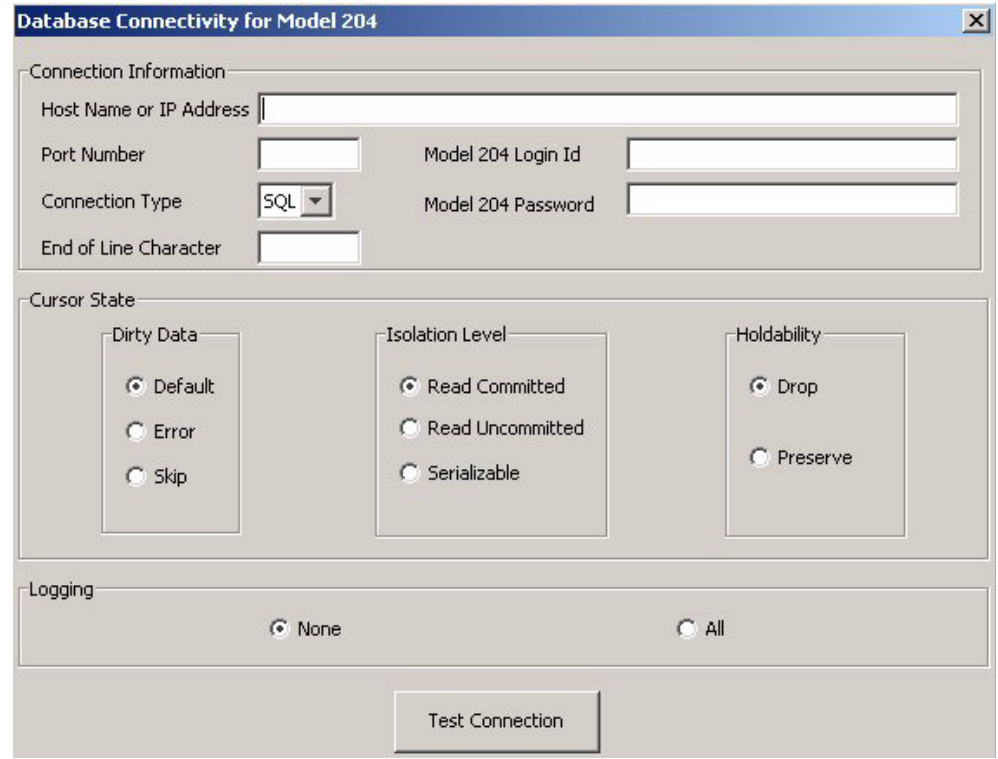

## <span id="page-40-1"></span>**Connect for JDBC Compilation and Execution**

### <span id="page-40-2"></span>**Execution prerequisite**

Before executing an SQL statement, check with your Connect **\*** administrator to make sure that either the demonstration database is installed and has been defined to the SQL catalog file, CCACAT, or you have other available tables defined in CCACAT. (See ["SQL catalog population" on page 9](#page-16-3)*.*)

### <span id="page-41-0"></span>**Online help**

This release of Connect\* for JDBC includes HTML help files that provide complete documentation of the J204 JDBC driver. For detailed documentation, browse the index.HTML file in the \doc directory where the driver is installed.

### <span id="page-41-1"></span>**RCL and JDBC**

Java CallableStatements provide a means of calling stored procedures. Model 204 SQL does not support stored procedures, therefore, Connect $\star$  for JDBC does not implement the CallableStatement interface.

Calling any CallableStatement method will result in an Unsupported Method SQLException.

An alternative to CallableStatement is the RCLStatement class, which allows execution of User Language statements and procedures. You can use the following methods for RCL processing:

```
close() 
createStatement() 
execute() 
executeQuery() 
getResultSet() 
getResultSetType() 
getTransactionIsolation() 
nativeSQL()
```
### <span id="page-41-2"></span>**BLOB and CLOB support**

Connect\* for JDBC supports Model 204 BLOB and CLOB data types in SQL update and retrieval statements.

Use the following ResultSet methods to retrieve large object column data after SELECT statement execution.

```
BLOB
 byte[] getBytes()
 Object getObject()
  InputStream getBinaryStream()
CLOB
```

```
 byte[] getBytes()
 Object getObject()
 String getString()
 InputStream getAsciiStream()
 InputStream getBinaryStream()
 java.io.Reader getCharacterStream()
 InputStream getUnicodeStream()
```
In INSERT and UPDATE statements, use parameters for large object columns. First, create a prepared statement, then set the values of the parameters with the following PreparedStatement methods.

```
BLOB
  setBytes()
  setObject()
  setBinaryStream()
CLO<sub>B</sub>
  setBytes()
  setObject()
  setAsciiStream()
  setBinaryStream()
  setCharacterStream()
  setUnicodeStream()
```
### <span id="page-42-0"></span>**j204.jar file**

<span id="page-42-2"></span>You must include the j204.jar file in the classpath for both compilation and execution. See your Java documentation for a complete list of options.

Note that the j204.jar file may be placed anywhere as long as the classpath points to its directory.

### **Compilation example**

```
javac –classpath c:\jdbc\yourClasses;c:\jdbc\j204.jar
    yourProgram.java
```
### **Execution example**

java -cp .;c:\jdbc\yourClasses;c:\jdbc\j204.jar yourProgram

### <span id="page-42-1"></span>**Debug tracing for JDBC**

To create a trace log file, use the TRACE=ALL parameter in the connection string. See ["Connection parameters" on page 31.](#page-38-0)

### **J204Driver log file location**

For applications run under Windows Vista and Windows 7, the driver places the log file in the user's home directory.

• Under Windows 7, the directory would be:

C:\Users\*user\_name*

• Under Windows XP, the directory would be:

C:\Documents and Settings\*user\_name*

For other operating systems, the log file is placed in the same directory as the j204.jar file.

# <span id="page-44-0"></span>5

## **Connect for .NET Framework**

### <span id="page-44-2"></span><span id="page-44-1"></span>**In this chapter**

- • [Overview](#page-44-3)
- Connect  $\star$  [for .NET Framework environment](#page-45-0)
- • [Uninstalling a previous version of Connect](#page-46-0)  $\star$  for .NET Framework
- Connect  $\star$  [for .NET Framework installation](#page-46-1)
- Using Connect  $\star$  [for .NET Framework](#page-48-0)
- • [Large object \(BLOB and CLOB\) data type support](#page-49-2)
- • [Model204Client Connection Pooling](#page-49-3)

## <span id="page-44-3"></span>**Overview**

Connect  $\star$  for .NET Framework supports Connect  $\star$  functionality for Model 204. This includes all SQL and RCL statement syntax.

Related Rocket Model 204 documentation is available for download on the Rocket Customer Portal.

## <span id="page-45-0"></span>**Connect for .NET Framework environment**

### <span id="page-45-1"></span>**.NET Framework conformance**

Connect  $\star$  for .NET Framework is compliant with Microsoft .NET Framework 2.0.

### <span id="page-45-2"></span>**Specifications and limitations**

The Model204Client Help file is created during installation and can be found in the Connect Star for Model 204 program group under .NET.

### <span id="page-45-3"></span>**Platforms tested**

The following platforms have been tested successfully for connectivity with Connect★ for .NET Framework: Windows XP, Windows Vista, and Windows 7.

These platforms are supported by Rocket Software.

### <span id="page-45-4"></span>**Environment requirements**

Before you install Connect $\star$  for .NET Framework you must have the following installed in your working environment:

- Model 204 Version 7 Release 4.0 or greater with TCP/IP and SQL
- Microsoft .NET Framework 2.0

### <span id="page-45-5"></span>**Microsoft Visual Studio Integration**

Connect\* for .NET Framework supports integration of the Model 204 .NET Framework data provider with Microsoft Visual Studio™ 2005. Later versions are not yet supported.

Connect\* for .NET Framework installation registers Model204Client as a Data Designer Extensibility (DDEX) provider. This enables you to use Model204Client with Visual Studio™ wizard and visual designer data tools to build Windows applications. Model 204 data objects appear as an object hierarchy in the Server Explorer window, and they can be dragged and dropped into various designer tools provided by the IDE.

For documentation on using the data provider in Visual Studio™, see the *Using Model204Client in Microsoft Visual Studio* topic in the CCA.Data.chm help file that is installed with Model204Client.

## <span id="page-46-4"></span><span id="page-46-0"></span>**Uninstalling a previous version of Connect for .NET Framework**

Go to Control Panel, Add/Remove Programs, click on Connect \* Model 204 for .NET Framework and remove.

## <span id="page-46-1"></span>**Connect for .NET Framework installation**

### <span id="page-46-2"></span>**Installing Connect for .NET Framework**

- 1. Ensure that you have fulfilled the preinstallation requirements as described in ["Preparing to install" on page 4](#page-11-3).
- 2. Navigate to the FTP server site:

ftp.cca-int.com

- 3. Enter the userid and password provided by Rocket.
- 4. Navigate to the ConnectStar directory.
- 5. Open the DotNet folder and download the files to your PC, in **binary** format.
- 6. Run the .exe file to install the application.

### <span id="page-46-3"></span>**Installation under Microsoft Windows 7**

You can run the Model 204 .NET installation using either setup.dotnet.exe or setup\_dotnet.msi:

- To run the Model 204 .NET installation using setup.dotnet.exe, just click on setup.dotnet.exe.
- To run the Model 204 .NET installation using setup\_dotnet.msi:
- 1. Right-click on setup dotnet.msi in the installation directory and select Properties.
- 2. Go to the Compatibility tab (see below) and check "Run this program in compatibility mode".
- 3. Press apply.
- 4. Click on setup\_dotnet.msi to install.

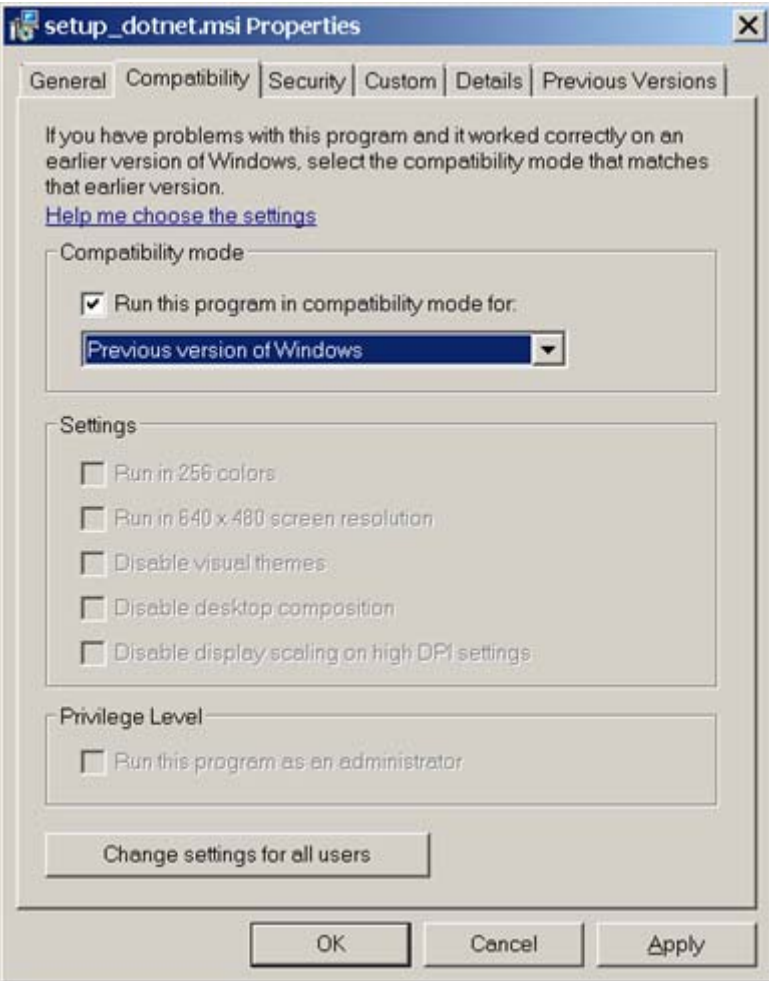

### <span id="page-47-0"></span>**Connection parameters**

Consult the .NET Framework online help for the specific connection parameters.

For a complete discussion of the connection parameters see ["Connection](#page-38-1)  [parameters" on page 31.](#page-38-1)

### <span id="page-47-1"></span>**Documentation**

The Model204Client Help file is created during installation and can be found in the Connect Star for Model 204 program group under .NET. The Help file provides complete documentation of the new Connect\* for .NET Framework features.

## <span id="page-48-0"></span>**Using Connect for .NET Framework**

### <span id="page-48-1"></span>**Prerequisite**

Before executing an SQL statement, check with your Connect  $\star$  administrator to make sure that either the demonstration database is installed and has been defined to the SQL catalog file, CCACAT, or you have other available tables defined in CCACAT. (See ["SQL catalog population" on page 9](#page-16-3)*.*)

### <span id="page-48-2"></span>**Verifying the .NET Framework connection**

Navigate to Programs.

- 1. Click on the Connect Star for Model 204 program group.
- 2. Then, click on .NET. > DatabaseConnectivity.
- 3. Complete the Connection Information screen and click the Test Connection button.

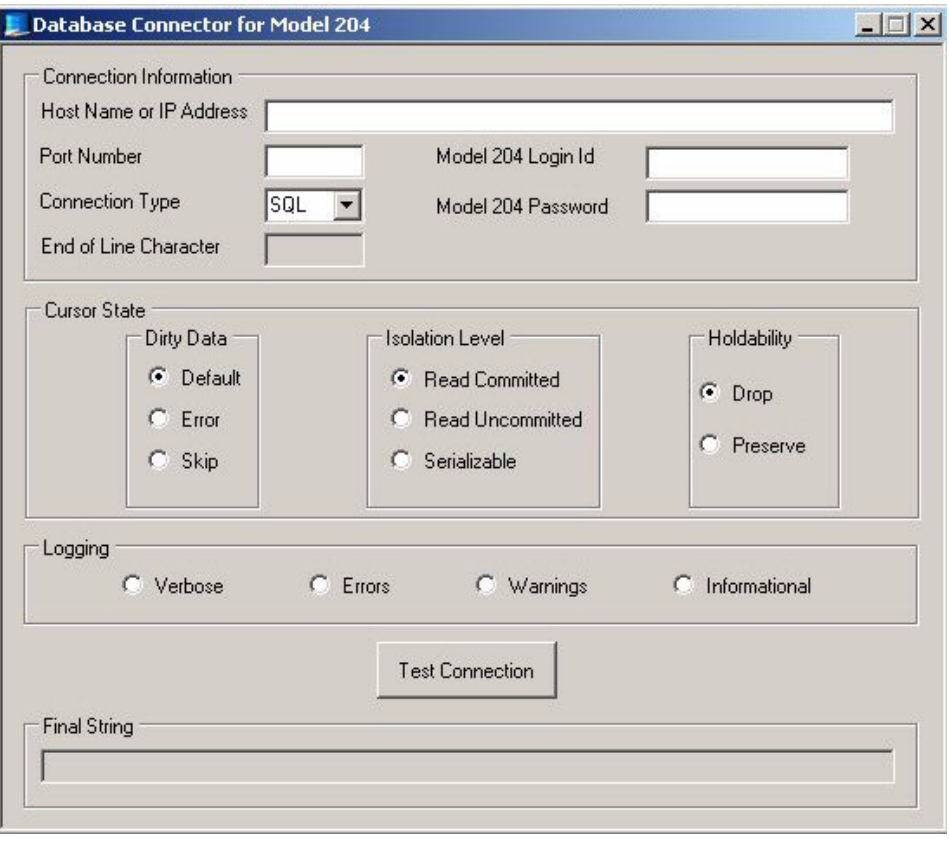

### <span id="page-49-0"></span>**Debug trace for .NET Framework**

To create a trace log file use the loglevel parameter in the .NET connection string.

### <span id="page-49-1"></span>**Log file location under Windows**

The driver places the Model204Client log file in the user's home directory.

• Under Windows 7, the directory would be:

C:\Users\user\_name

• Under Windows XP, the directory would be:

C: \Documents and Settings\user name

## <span id="page-49-2"></span>**Large object (BLOB and CLOB) data type support**

Connect\* for .NET Framework now provides support for Model 204 BLOB and CLOB data types in SQL update and retrieval statements.

Use these DataReader methods to retrieve data from BLOB columns:

```
long GetBytes()
object GetValue()
```
Use these DataReader methods to retrieve data from CLOB columns:

```
long GetBytes()
long GetChars()
string GetString()
object GetValue()
```
In INSERT and UPDATE statements, use parameters for large object columns. First prepare the statement, then set the values of the parameters with the Parameter.Value property. The CCA.Data help file includes examples of storing and retrieving LOB columns.

## <span id="page-49-3"></span>**Model204Client Connection Pooling**

<span id="page-49-6"></span><span id="page-49-5"></span>Connection pooling can reduce the number of times that you need to establish new connections to the server. When pooling is enabled and a new connection is opened, the pool manager obtains a server connection from an existing pool, if a suitable pool is available. The new connection must have exactly the same connection string as the pool.

<span id="page-49-4"></span>Model204Client pools connections by default. You can disable pooling by setting pooling=false in the connection string. An application may have both pooled and non-pooled connections.

<span id="page-50-7"></span>If no pool exists for a specified connection string, the pool manager creates a new pool and adds connection objects to the new pool until the minimum pool size requirement is satisfied. New connections with the same connection string are obtained from the pool, adding connection objects as necessary up to the maximum pool size. When connections are closed or disposed, they are added back to the pool. A connection pool is accessible until it is explicitly cleared or the client process terminates.

<span id="page-50-6"></span>The static method CdmDbConnection.ClearAllPools disposes all connection pools for the provider, and CdmDbConnection.ClearPool clears the connection pool associated with a specific connection string. These methods sever idle connections on the server. Any connection in use at the time of the call is not closed until the application explicitly closes it. When that connection is subsequently closed, it is discarded instead of being returned to the pool.

<span id="page-50-3"></span>**Note:** Transactions are specific to a connection and do not exist across connections.

### <span id="page-50-2"></span><span id="page-50-0"></span>**Applications coded with connection pooling**

An application should close or dispose connections when it finishes using them so that they are returned to the pool. Applications should also close active connections and clear all pools before terminating application processing. If this is not done, any connection open at termination will be severed by the server and receive the following error in the audit trail.

M204.2010: COMM ERROR STATUS, STATUSD = 53 1 M204.2012: REMOTE SQL SERVER COMMUNICATION ERROR RECEIVE WAIT STATUS

### <span id="page-50-1"></span>**Connection string properties**

<span id="page-50-5"></span>The following connection string properties pertain to connection pooling.

### <span id="page-50-8"></span>**Pooling**

Determines whether connection pooling is enabled for connections created with the same connection string.

True enables pooling; false disables it.

*Type:* boolean

*Default:* true

### <span id="page-50-4"></span>**Max Pool Size**

Maximum number of server connections in a pool.

If a new connection is opened and the maximum number of connections in the appropriate pool are already in use, the pool manager waits **Waittime** seconds for one to become available. If one does not become available within this time, it throws an exception.

*Type:* int

*Default:* 100

### <span id="page-51-1"></span>**Min Pool Size**

Minimum number of server connections in a pool.

If the minimum is larger than the maximum, the maximum value is used.

*Type:* int

*Default:* 0

### <span id="page-51-0"></span>**Max Idle Time**

Number of seconds a pooled connection can remain idle before the connection between the server and client is severed and the connection object is dropped from the pool.

When an application opens a new connection, the pool manager searches available connections in the associated pool and compares the time that data were last received from the server with the current time. It severs connections with a time span exceeding the value specified by **Max Idle Time**.

A value of zero indicates an infinite idle time.

*Type:* int

*Default:* 0

### **Waittime**

The number of seconds the client will wait for a pooled connection to become available.

If no connection is available within this period of time, CdmDbConnection.Open will throw an exception.

*Type:* int

*Default:* 10

### **Properties summary**

If Pooling is false, all other pooling parameters are ignored. If Pooling is true:

- A new connection is taken from an existing pool, if the connection strings match exactly.
- If the connection string does not match an existing pool, a new pool is created.
- When a pooled connection is closed or disposed, it remains logged into Model 204 with the user ID and password specified in the connection string.
- Model204Client severs a server connection when
	- it has been idle longer than MaxIdleTime seconds
	- CdmDbConnection.CloseAllPools or CdmDbConnection.ClosePool is executed for the pool.
- <span id="page-52-1"></span>• Each connection is independent of all others. Transactions exist only within the context of a single connection.

### <span id="page-52-0"></span>**MaxIdleTime property setting**

The purpose of the MaxIdleTime property is to reduce the number of idle connections in a pool. This provides a way for applications with large numbers of idle connections to limit the overuse of resources.

In setting the MaxIdleTime value, you should take account of the value of the TIMEOUT parameter on the server process definition associated with the connection. See the DEFINE PROCESS command for SQL connections in the *Model 204 Parameter and Command Reference* manual.

If the server does not receive input for more than TIMEOUT seconds, then it abnormally terminates and unbinds the session, making the connection unusable. MaxIdleTime on the client, therefore, should be less than the TIMEOUT value on the server. If not, an application may get a pooled connection that has been severed by the server. The request will throw an exception:

System.Exception: Fatal communications error: a Negative Response was received

Also, the server audit trail will show a timeout on that connection:

\*\*\* M204.1968: PROCESS TIMED OUT WAITING FOR COMPLETION OF READ() M204.2010: COMM ERROR STATUS, STATUSD = 53 2 \*\*\* M204.2010: COMM ERROR STATUS, STATUSD = 53 2 \*\*\* M204.2012: REMOTE SQL SERVER COMMUNICATION ERROR RECEIVE WAIT STATUS

This will not happen if TIMEOUT is unlimited (the default). If TIMEOUT is unlimited, however, the server does not reclaim unused connections.

Note that MaxIdleTime pertains only to pooled connections that have been closed or disposed on the client, and TIMEOUT pertains to all existing server connections. If a client connection has not been closed but sends no data to the server for a period of time longer than TIMEOUT, the next request executed on that connection will fail.

## <span id="page-54-0"></span>Index

### **Numerics**

32-bit compatibility [3](#page-10-0)

### **A**

ACCOUNT keyword Default Account value [22](#page-29-2) Add/Remove Programs icon [14](#page-21-5) Add/Remove Programs Properties dialog box [14](#page-21-6) applications coding with connection pooling [43](#page-50-2) pooled connections [42](#page-49-4)

### **C**

CATALOG2 program [22](#page-29-3) CCACAT SQL server catalog defining demonstration database to [9](#page-16-4) CCACATREPT facility [12](#page-19-1) CCACHECK program logging with [26](#page-33-2) ODBC trace log file [25](#page-32-2) parameters [26](#page-33-3) turning logging on and off [25](#page-32-3) Changing existing data source definition [20](#page-27-2) Changing a data source ODBC Data Source Administrator [20](#page-27-3) COMMIT statement using ODBC [23](#page-30-3) Communication TCP/IP [7](#page-14-6), [14](#page-21-7) workstation-to-mainframe [7](#page-14-6) Communication protocol [2](#page-9-4) Configure Data Source dialog box [24](#page-31-2) Connect Star For Model 204 program group verifying connection to data [23](#page-30-4) Connect  $\star$  installation steps [14](#page-21-8) Connect  $\star$  uninstaller running [14](#page-21-9) Connect\* customer support [25](#page-32-4) Connect\* workstation or server requirements [3](#page-10-0) connection pooling

and transactions [43](#page-50-3) coding for applications [43](#page-50-2) Model204Client [42](#page-49-5) reduce establishing connections [42](#page-49-6) connection string properties max idle time [44](#page-51-0) max pool size [43](#page-50-4) connection strings properties [43](#page-50-5) Connection Type text box [21](#page-28-1) **Connections** RCL [8](#page-15-1) SQL [8](#page-15-1) SQL or RCL [2](#page-9-5) connections string properties min pool size [44](#page-51-1) Create New Data Source dialog box [19](#page-26-0) **Creating** data source in ODBC Data Source Administrator [18](#page-25-2) Creating a data source ODBC Data Source Administrator [18](#page-25-3) Cursor Stability data source setting [24](#page-31-3)

## **D**

Data source changing the default parameters [24](#page-31-4) default parameters [24](#page-31-5) defining [18](#page-25-4) Data Source Name text box [20](#page-27-4) Data source parameters specifications for [24](#page-31-6) Data source settings defaults [24](#page-31-7) Dirty Data Treatment [24](#page-31-8) Effect of COMMIT parameter [25](#page-32-5) Isolation Level [24](#page-31-9) overriding [23](#page-30-5) Data sources changing [20](#page-27-2) creating in ODBC Data Source Administrator [18](#page-25-2)

DDL statements input for DDL Utility [12](#page-19-2) DDL Utility input [12](#page-19-3) Debugging trace log [25](#page-32-6) Default data source name [24](#page-31-10) password [24](#page-31-10) user name [24](#page-31-10) Default Account value recording call activity [22](#page-29-4) Default Password value Model 204 password [22](#page-29-5) Default settings installation destination directory [9](#page-16-5) installed with Connect  $\star$  [22](#page-29-6) Default User Name value Model 204 user name [21](#page-28-2) Defining an ODBC data source [18](#page-25-4) Demo DDL defining to SQL catalog [9](#page-16-4) Demonstration databases defining to CCACAT [9](#page-16-6) installing [9](#page-16-7) DEMOTAB.DDL file [9](#page-16-8) **Directory** installation destination [9](#page-16-5) Dirty Data Treatment [22](#page-29-7) data source setting [24](#page-31-8) overriding at connection time [23](#page-30-6) Dirty Read data source setting [24](#page-31-11) DIRTYREC keyword [25](#page-32-7) Driver Model 204 ODBC [14](#page-21-10), [23](#page-30-7) DSN keyword [24](#page-31-12)

### **E**

Effect of COMMIT [22](#page-29-8) Effect of COMMIT parameter data source settings [25](#page-32-5) overriding at connection time [23](#page-30-8) End-of-line character RCL connection [21](#page-28-3)

### **I**

Installation destination directory [9](#page-16-5) requirements [2](#page-9-6) steps to complete [14](#page-21-8)

Installing Connect  $\star$  [15](#page-22-3) default settings [22](#page-29-6) files installed [15](#page-22-4) IODEV=49 RCL connections [4](#page-11-4) IP addresses guidelines [20](#page-27-5) with the ping command [8](#page-15-2) Isolation Level [22](#page-29-9) data source setting [24](#page-31-9) overriding at connection time [23](#page-30-9) used by ODBC driver [24](#page-31-13)

### **J**

j204.jar file [35](#page-42-2)

### **L**

Log file CCACHECK ODBC trace [25](#page-32-2) warning [25](#page-32-2) LOGFILE.LOG file [26](#page-33-4) Logging Logoff.lnk [26](#page-33-2) Logon.lnk [26](#page-33-2) message types [27](#page-34-4) ODBC communications information [27](#page-34-5) ODBC socket level information [27](#page-34-6) ODBC trace information [27](#page-34-7) turning off [25](#page-32-8) turning on [25](#page-32-8) LOGMSG message types [27](#page-34-4) using asterisks in [27](#page-34-8)

### **M**

max idle time property lapse time before dropping connection [44](#page-51-0) max pool size number of server connections [43](#page-50-4) MaxIdleTime [45](#page-52-1) Microsoft ODBC administrator [23](#page-30-10) Microsoft TCP/IP stack [3](#page-10-1) min pool size property least number of server connections [44](#page-51-1) Model 204 client connection pooling [42](#page-49-5) Model 204 ODBC driver [14](#page-21-10), [22](#page-29-10), [23](#page-30-7) configuration [19](#page-26-1), [20](#page-27-6) Model 204 ODBC Driver — Configure Data Source dialog box [18](#page-25-5), [20](#page-27-7) text boxes in [20](#page-27-8)

Model 204 Online defining [4](#page-11-5) Model 204 password Default Password value [22](#page-29-5) Model 204 user name Default User Name value [21](#page-28-2) Model204Client severing idle connections [43](#page-50-6)

## **O**

ODBC communications information logging [27](#page-34-5) ODBC compliance [23](#page-30-11) ODBC data source defining [18](#page-25-4) ODBC Data Source Administrator dialog box changing a data source [20](#page-27-3) creating a data source [18](#page-25-3) ODBC driver for Connect  $\star$  [13](#page-20-4) programming applications [13](#page-20-4) transaction isolation level [24](#page-31-13) ODBC socket level information logging [27](#page-34-6) ODBC trace information log file size [25](#page-32-2) logging [27](#page-34-7) OS/390 operating system sockets interface [4](#page-11-6) **Overriding** logging defaults [26](#page-33-5)

### **P**

**Parameters** Dirty Data Treatment [24](#page-31-8) Isolation Level [24](#page-31-9) SQLCNVER [25](#page-32-9) PDW keyword Model 204 password [22](#page-29-11) ping command [8](#page-15-3) ping icon [8](#page-15-4) pool manager creating pools and adding objects [43](#page-50-7) pooling property enabling connection pooling [43](#page-50-8) Port numbers guidelines [20](#page-27-9) Program Files [9](#page-16-5) properties connection strings [43](#page-50-5) pooling [43](#page-50-8)

PWD keyword [24](#page-31-14) Default Password [22](#page-29-12)

### **R**

RCL connections [8](#page-15-1) end- of-line character text box [21](#page-28-3) IODEV=49 [4](#page-11-4) system required software [2](#page-9-5) Requirements installation [2](#page-9-6)

### **S**

Security interfaces handling [4](#page-11-6) Security Server (formerly RACF) requirements for TCP/IP [5](#page-12-0) **Serializability** table [24](#page-31-15) server connections max pool size [43](#page-50-4) **Shortcuts** creating for logging [26](#page-33-6) Sockets interface OS/390 2.5 or higher [4](#page-11-6) Software requirements TCP/IP [4](#page-11-7) SQL catalog defining demonstration database [9](#page-16-4) input using DDL UTIL [12](#page-19-3) SQL connection [2](#page-9-5) SQL connections [8](#page-15-1) SQL DDL input to DDL Utility [12](#page-19-3) SQL tables serializability [24](#page-31-15) SQL\_COMMIT option [25](#page-32-10) SQL\_ROLLBACK option [25](#page-32-11) SQL\_TXN\_ISOLATION option [23](#page-30-12) SQLCNVER parameter [25](#page-32-9) SQLConnect call PWD keyword [22](#page-29-11) SQLDriverConnect call [23](#page-30-13) ACCOUNT keyword [22](#page-29-2) PWD keyword [22](#page-29-12) SQLSetConnectOption function [23](#page-30-14) SQLTransact function [25](#page-32-12) System data [19](#page-26-2) System requirements [2](#page-9-7) Connect\* workstation or server [3](#page-10-0) for the Model 204 mainframe [2](#page-9-8) ODBC support [3](#page-10-2)

### **T**

Table Specification Facility [12](#page-19-4) Third-party application input to DDL Utility [12](#page-19-3) Third-party software [23](#page-30-15) transactions and connections [43](#page-50-3)

### **U**

UID keyword [24](#page-31-16) Uninstaller items not removed [14](#page-21-11) running to remove Connect  $\star$  [14](#page-21-9) Updates committed [24](#page-31-3) uncommitted [24](#page-31-11) User data source [19](#page-26-3)

### **V**

Verifying Connect  $\star$  connection [22](#page-29-13)